SoftBank 003HW User Guide 取扱説明書

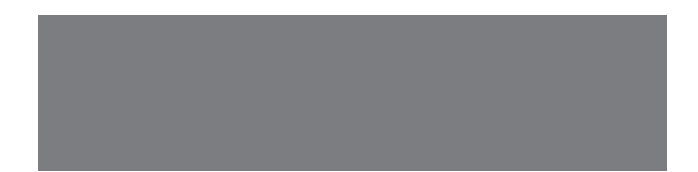

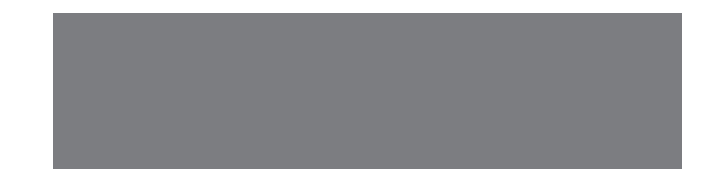

# SoftBank

# **はじめに**

- このたびは、「SoftBank 003HW」をお買い上げいただき、まことにありがとうございます。
- SoftBank 003HWをご利用の前に、「かんたん使い方ガイド」および「取扱説明書(本書)」をご覧になり、正しくお取り扱い ください。
- ご契約の内容により、ご利用になれるサービスが限定されます。

#### SoftBank 003HWは、3G方式に対応しております。

#### **ご注意**

- 本書の内容の一部でも無断転載することは禁止されております。
- 本書の内容は将来、予告なしに変更することがございます。
- 本書の内容については万全を期しておりますが、万一ご不審な点や記載漏れなどお気づきの点がございましたら、お問い合わせ 先 (■ [P.7-12\)](#page-89-0) までご連絡ください。
- 乱丁、落丁はお取り替えいたします。

本書の最新版は、ソフトバンクモバイルホームページからダウンロードできます。 http://www.softbank.jp/mb/r/support/003hw/

<span id="page-2-0"></span>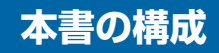

本文中の各章には、主に右の内容 が記載されています。

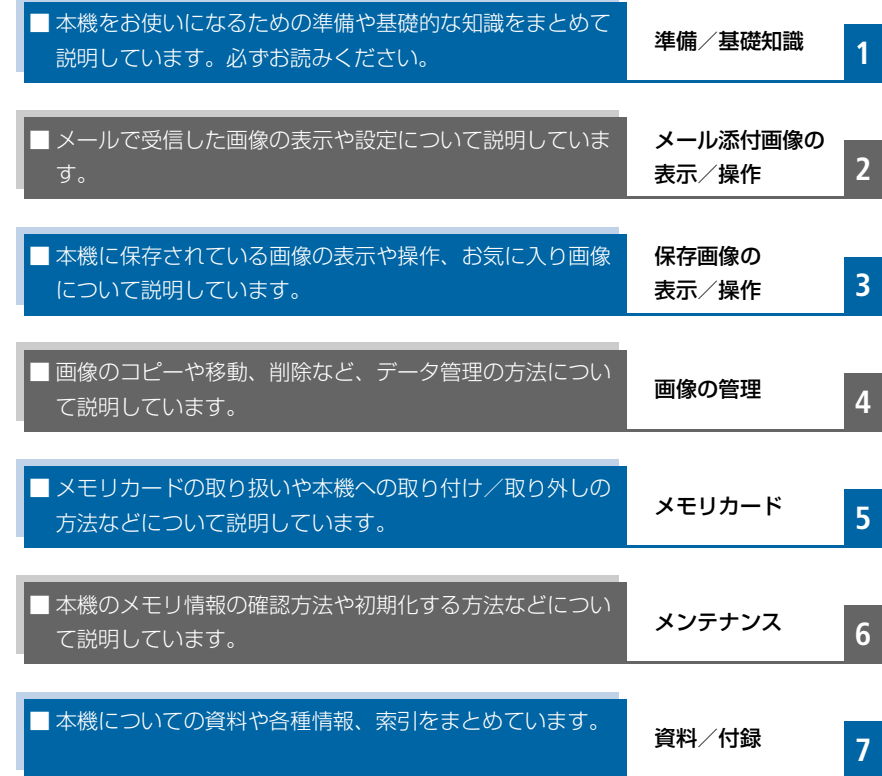

<span id="page-3-0"></span>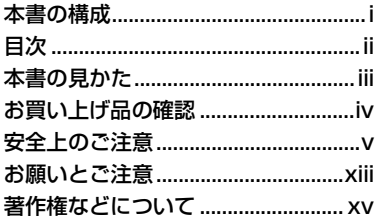

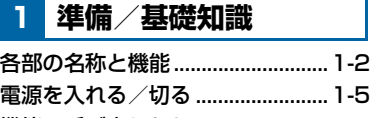

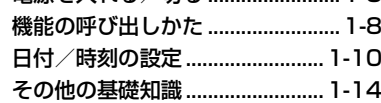

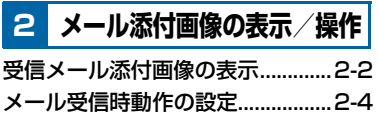

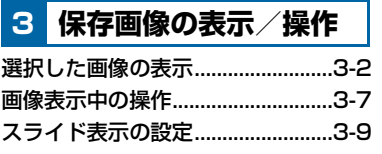

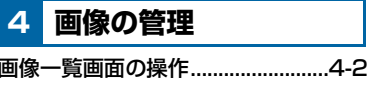

5 メモリカード

メモリカードを利用する ..................5-2

6 メンテナンス

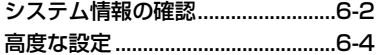

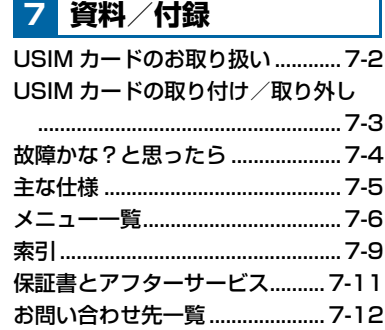

# **本書の見かた**

<span id="page-4-0"></span>本書では、「SoftBank 003HW」を「本機」と表記 しています。あらかじめご了承ください。

また、主にお買い上げ時の状態を基準に説明している ため、設定を変更された場合、本機の表示や動作が本 書の記載と異なる場合があります。

#### **画面表示やイラストについて**

本書内の画面表示やイラストはイメージイラストであり、実 際の画面表示や商品とは異なる場合があります。

#### **画面表示の表記について**

本機では、設定画面などの選択済みの項目は背景がグレーで表示さ れます。本書内の画面表示も同様に、次のように表記しています。

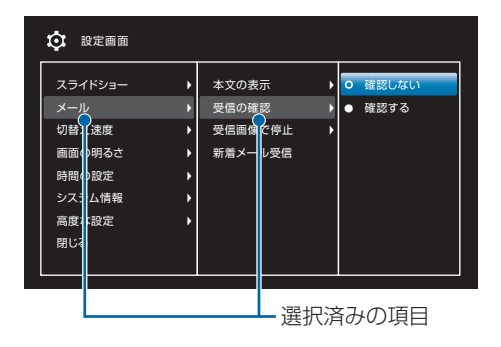

#### **キーの使いかたと表記について**

本書では、本機のキーをすべて記号で表記しています。「各 部の名称と機能」(■ P 1-2) な参照してください。

また、本書では、各操作の説明を次のように表記しています。

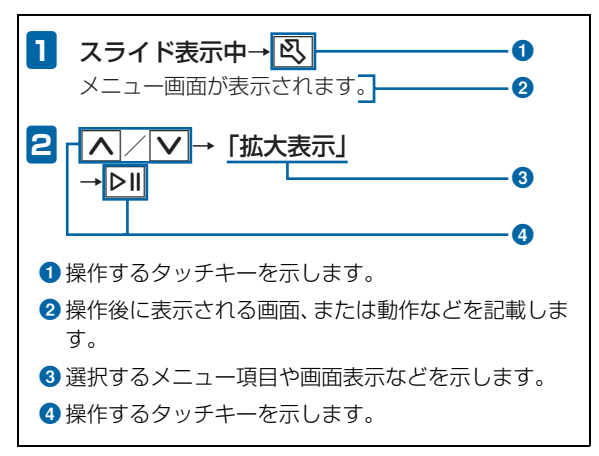

# **お買い上げ品の確認**

<span id="page-5-0"></span>ご使用の前に、次の同梱物がそろっていることをお確かめください。

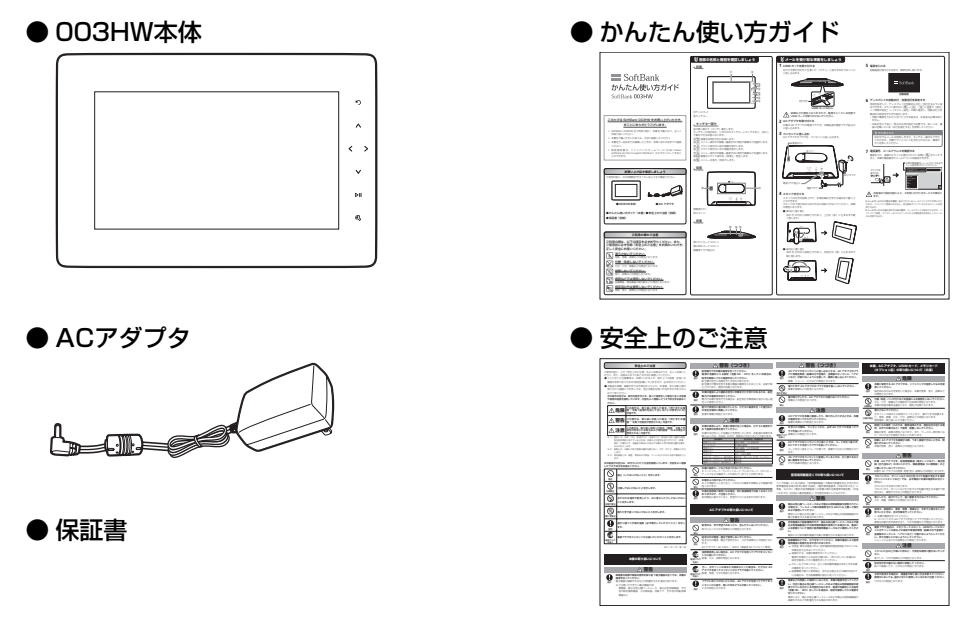

●本機はSDメモリカード(SDHCメモリカード含む)、MMC (MultiMediaCard)に対応しています。ご利用にあたっては、市販のSDメ モリカード(SDHCメモリカード含む)、MMC(MultiMediaCard)を購入してください。 ●本書では、SDメモリカード(SDHCメモリカード含む)、MMC (MultiMediaCard) を「メモリカード」と記載しています。

# **安全上のご注意**

- <span id="page-6-0"></span>ご使用の前に、この「安全上のご注意」をよくお読みのうえ、 正しくお使いください。また、お読みになったあとは大切に 保管してください。
- ここに示した注意事項は、お使いになる人や、他の人への 危害、財産への損害を未然に防ぐための内容を記載してい ますので、必ずお守りください。
- 本製品の故障、誤動作または不具合などにより、お客様、 または第三者が受けられた損害につきましては、当社は責 任を負いかねますのであらかじめご了承ください。

次の表示の区分は、表示内容を守らず、誤った使用をした場 合に生じる危害や損害の程度を説明しています。内容をよく 理解したうえで本文をお読みください。

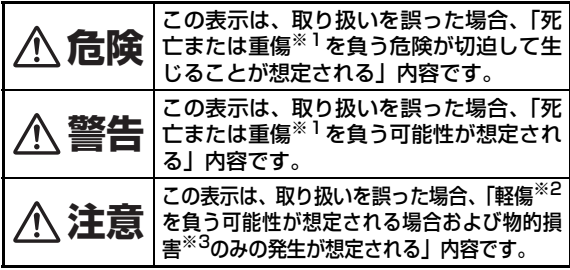

※1: 重傷とは、失明・けが・高温やけど・低温やけど(体温より高 い温度の発熱体を長時間肌にあてていると紅斑、水疱などの症 状を起こすやけど)・感電・骨折・中毒などで、後遺症が残る ものおよび治療に入院や長期の通院を要するものをさします。

- ※2: 軽傷とは、治療に入院や長期の通院を要さない、けが・やけ ど・感電などをさします。
- ※3: 物的損害とは、家屋・家財および家畜・ペットなどにかかわ る拡大損害をさします。

#### 次の絵表示の区分は、お守りいただく内容を説明していま す。内容をよく理解したうえで本文をお読みください。

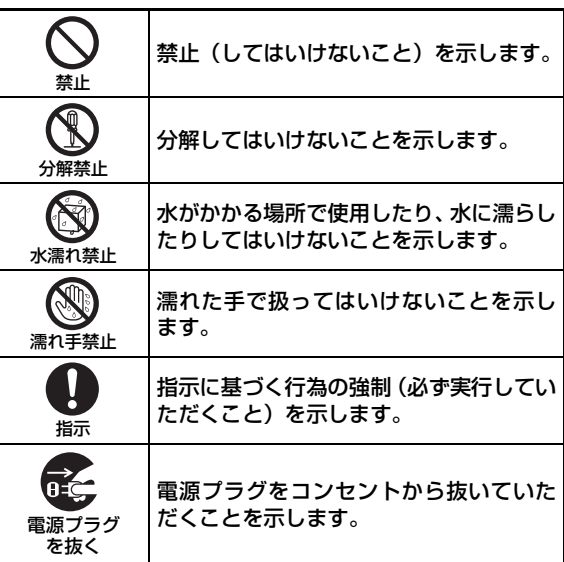

#### **本機の取り扱いについて**

# **警告**

高精度な制御や微弱な信号を取り扱う電子機 器の近くでは、本機の電源を切ってください。 電子機器が誤動作するなどの影響を与える場 合があります。

※ ご注意いただきたい電子機器の例 補聴器・植込み型心臓ペースメーカ・植込

み型除細動器・その他の医用電気機器・火 災報知器・自動ドア・その他の自動制御機 器など

指示

指示

航空機内では本機の電源を切ってください。 電源が自動的に入る設定(タイマー設定)をし ている場合は、設定を解除してから電源を切っ てください。

航空機の安全に支障をきたす恐れがあります。 航空機内で電波を発する電子機器の電源を入 れることは、法律で禁止されており、罰則の対 象となります。

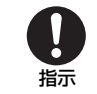

本機の電波により運航の安全に支障をきたす 恐れがあるため、航空機内では電源をお切りく ださい。

機内で本機が使用できる場合は、航空会社の乗 務員の指示に従い適切にご使用ください。

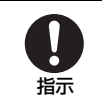

屋外で使用中に雷が鳴りだしたら、ただちに電 源を切って屋内などの安全な場所に移動して ください。

落雷や感電の原因となります。

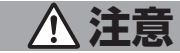

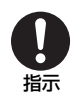

本機の使用により、皮膚に異常が生じた場合 は、ただちに使用をやめて医師の診察を受けて ください。

本機では材料として金属などを使用していま す。お客様の体質や体調によっては、かゆみ・ かぶれ・湿疹などが生じることがあります。

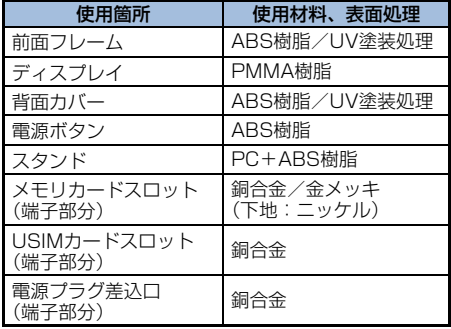

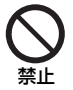

本機に磁気カードなどを近づけないでくださ い。

キャッシュカード・クレジットカード・テレホ ンカード・フロッピーディスクなどの磁気デー タが消えてしまうことがあります。

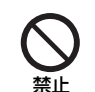

本機をふり回さないでください。

本人や周囲の人に当たると、けがなどの事故や 故障および破損の原因となります。

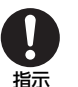

本機を長時間ご使用になる場合、特に高温環境 では熱くなることがありますので、ご注意くだ さい。

長時間肌に触れていると、低温やけどになる恐 れがあります。

#### **ACアダプタの取り扱いについて**

# **警告**

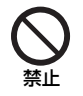

使用中は、布や布団でおおったり、包んだりし ないでください。

熱がこもって火災や故障などの原因となりま す。

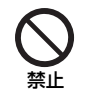

指定以外の電源・電圧で使用しないでくださ い。

指定以外の電源・電圧で使用すると、火災や故 障などの原因となります。

ACアダプタ: AC100V~240V(家庭用AC コンセント専用)

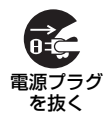

長時間使用しない場合は、ACアダプタを持っ てプラグをコンセントから抜いてください。 感電・火災・故障の原因となります。

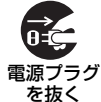

万一、水やペットの尿などの液体が入った場合 は、ただちにACアダプタを持ってコンセント からプラグを抜いてください。

感電・発煙・火災の原因となります。

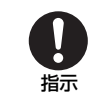

プラグにほこりが付いたときは、ACアダプタ を持ってプラグをコンセントから抜き、乾いた 布などで拭き取ってください。 火災の原因となります。

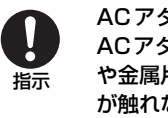

ACアダプタをコンセントに差し込むときは、 ACアダプタのプラグに導電性異物(鉛筆の芯 や金属片、金属製のネックレス、ヘアピンなど) が触れないように注意して、確実に差し込んで ください。 感電・ショート・火災などの原因となります。

濡れた手でACアダプタのプラグを抜き差しし ないでください。

感電や故障などの原因となります。 濡れ手禁止

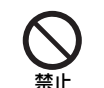

雷が鳴りだしたら、ACアダプタには触れない でください。 感電などの原因となります。

**注意**

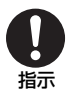

ACアダプタを本機に接続したり、取り外した りするときは、本機の電源を切ってから行って ください。 感電や故障などの原因となります。

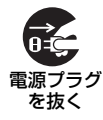

お手入れの際は、コンセントから、必ずACア ダプタを持ってプラグを抜いてください。 感電などの原因となります。

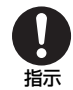

AC アダプタをコンセントから抜くときは、 コードを引っ張らず、ACアダプタを持ってプ ラグを抜いてください。

コードを引っ張るとコードが傷つき、感電や火 災などの原因となります。

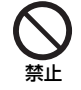

ACアダプタをコンセントに接続しているとき は、引っ掛けるなど強い衝撃を与えないでくだ さい。

けがや故障の原因となります。

#### **医用電気機器近くでの取り扱いについて**

ここで記載している内容は、「医用電気機器への電波の影響を 防止するための携帯電話端末等の使用に関する指針」(電波環 境協議会[平成9年4月])に準拠、ならびに「電波の医用機 器等への影響に関する調査研究報告書」(平成13年3月「社 団法人電波産業会」)の内容を参考にしたものです。

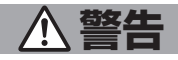

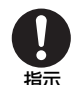

植込み型心臓ペースメーカおよび植込み型除細 動器を装着されている場合は、ペースメーカ等の 装着部位から22cm以上離して携行および使用 してください。 雷波により植込み型心臓ペースメーカおよび植

込み型除細動器の作動に影響を与える場合があ ります。

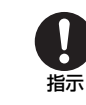

自宅療養など医療機関の外で、植込み型心臓 ペースメーカおよび植込み型除細動器以外の 医用電気機器を使用される場合には、電波によ る影響について個別に医用電気機器メーカな どに確認してください。

電波により医用電気機器の作動に影響を与え る場合があります。

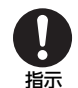

医療機関などでは、以下を守ってください。本 機の電波により医用電気機器に影響を及ぼす 恐れがあります。 指示 ないいのりより。 さんしゃ おうしゃ 指示

- 手術室・集中治療室(ICU)・冠状動脈疾患 監視病室 (CCU) には、本機を持ち込まな いでください。
- 病棟内では、本機の電源を切ってください。 電源が自動的に入る設定(タイマー設定)を している場合は、設定を解除してから電源 を切ってください。
- ロビーなどであっても、近くに医用電気機 器があるときは本機の電源を切ってくださ い。
- 医療機関が個々に使用禁止、持ち込み禁止 などの場所を定めている場合は、その医療 機関の指示に従ってください。

ļ

電車などの混雑した場所にいるときは、本機の 電源を切ってください。付近に植込み型心臓 ペースメーカおよび植込み型除細動器を装着 されている方がいる可能性があります。電源が 自動的に入る設定(タイマー設定)をしている 場合は、設定を解除してから電源を切ってくだ さい。

電波により、植込み型心臓ペースメーカおよび 植込み型除細動器が誤動作するなどの影響を 与える場合があります。

#### **本機、ACアダプタ、USIMカード、メモリカー ド(オプション品)の取り扱いについて(共通)**

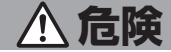

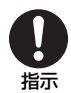

本機に使用するACアダプタは、ソフトバンク が指定したものを使用してください。 指定品以外のものを使用した場合は、本機の発

熱・発火・故障などの原因となります。

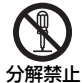

分解・改造・ハンダ付けなどお客様による修理 をしないでください。

火災、けが、感電などの事故または故障の原因 となります。

> 本機の改造は電波法違反となり、罰則の対象と なります。

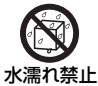

#### 濡らさないでください。

水やペットの尿などの液体が入ったときに、濡 れたまま放置すると、発熱・感電・火災・け が・故障などの原因となります。 使用場所、取り扱いにご注意ください。

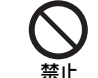

高温になる場所(火のそば、暖房器具のそば、 直射日光の当たる場所、炎天下の車内など)で 使用・放置しないでください。 機器の変形・故障の原因となります。また、ケー スの一部が熱くなり、やけどなどの原因となる ことがあります。

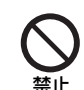

禁止

本機にACアダプタを接続する際、うまく接続 できないときは、無理に行わないでください。 本機の発熱・発火・故障などの原因となります。

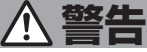

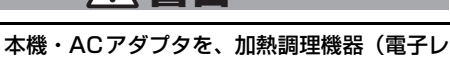

ンジなど)・高圧容器(圧力釜など)の中に入 れたり、電磁調理器(IH調理器)の上に置いた りしないでください。

本機やACアダプタの発熱・発煙・発火・故障 などの原因となります。

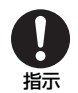

塵の発生する場所 (ガソリンスタンドなど) で は、必ず事前に本機の電源をお切りください。 ガスに引火する恐れがあります。 プロパンガス、ガソリンなど引火性ガスや粉塵 の発生する場所で使用すると、爆発や火災など の原因となります。

プロパンガス、ガソリンなどの引火性ガスや粉

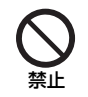

落としたり、投げたりして、強い衝撃を与えな いでください。

火災・感電・故障などの原因となります。

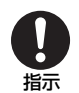

使用中、保管時に、異音・発煙・異臭など、今 までと異なることに気づいたときは、次の作業 を行ってください。

1. 本機の雷源を切ってください。

2. コンセントからACアダプタを持ってプラグ を抜いてください。

異常な状態のまま使用すると、火災や感電など の原因となります。

禁止

電源プラグ差込口、メモリカードスロット、 USIMカードスロットに水やペットの尿などの 液体や導電性異物(鉛筆の芯や金属片、金属製 のネックレス、ヘアピンなど)が触れないよう にしてください。また内部に入れないようにし てください。

ショートによる火災や故障などの原因となり ます。

# **注意**

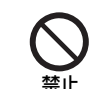

ぐらついた台の上や傾いた所など、不安定な場 所に置かないでください。また、スタンドの取 り付け/取り外しは、不安定な場所で行わない でください。

落下して、けがや故障などの原因となります。

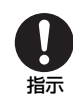

乳幼児の手の届かない場所に保管してくださ い。

誤って破損したり、けがなどの原因となりま す。

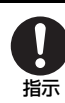

子供が使用する場合は、保護者が取り扱い方法 を教えてください。使用中においても、指示ど おりに使用しているかをご注意ください。 けがなどの原因となります。

# **お願いとご注意**

### <span id="page-14-0"></span>**ご利用にあたって**

- 事故や故障などにより本機またはメモリカードに登録した データ(画像など)が消失・変化した場合の損害につきま しては、当社は青任を負いかねますのであらかじめご了承 ください。大切な画像は、控えをとっておかれることをお すすめします。
- 本機は、雷波を利用しているため、特に屋内や地下街、ト ンネル内などでは電波が届きにくくなり、通信が困難にな ることがあります。また、通信中に電波状態の悪い場所へ 移動すると、通信が急に途切れることがありますので、あ らかじめご了承ください。
- 本機を公共の場所でご利用いただくときは、まわりの方の 迷惑にならないようにご注意ください。
- 本機は雷波法に定められた無線局です。したがって、雷波 法に基づく検査を受けていただくことがあります。あらか じめご了承ください。
- 一般の電話機やテレビ、ラジオなどをお使いになっている 近くで本機を使用すると、画面が乱れるなどの影響を与え ることがありますので、ご注意ください。

● 傍受にご注意ください。

本機は、デジタル信号を利用した傍受されにくい商品です が、電波を利用している関係上、通常の手段を超える方法 をとられたときには第三者が故意に傍受するケースも まったくないとは言えません。この点をご理解いただいた うえで、ご使用ください。

#### 傍受(ぼうじゅ)とは

無線連絡の内容を第三者が別の受信機で故意または偶然 に受信することです。

#### **航空機内でのご使用について**

● 航空機内では、電源をお切りください。運航の安全に支障 をきたす恐れがあります。機内で本機が使用できる場合 は、航空会社の乗務員の指示に従い適切にご使用くださ い。

#### **お取り扱いについて**

- 本機は防水什様にはなっていません。水に濡らしたり、湿 度の高い所に置かないでください。
	- 雨の日にバッグの外のポケットに入れたり、手で持 ち歩かないでください。
	- エアコンの吹き出し口に置かないでください。急激 な温度変化により結露し、内部が腐食する原因とな ります。
	- 海辺などに持ち出すときは、海水がかかったり直射 日光が当たらないように、バッグなどに入れてくだ さい。
	- 汗をかいた手で触らないでください。手や身体の汗 が本機の内部に浸透し、故障の原因となる場合があ ります。
- 本機は0~40℃の範囲でご使用ください。極端な高温や 低温環境、直射日光の当たる場所でのご使用、保管は避け てください。
- 本機を落下させたり衝撃を与えたりしないでください。
- お手入れは、乾いた柔らかい布などで拭いてください。 また、アルコール、シンナー、ベンジンなどを用いると色 があせたり、文字が薄くなったりすることがありますの で、ご使用にならないでください。
- 湿気の多い場所でご使用になるときは、水滴が付かないよ うに十分ご注意ください。
- 本機は精密部品で作られた無線通信装置です。絶対に分 解、改造はしないでください。
- 本機のディスプレイを硬いものでこすったり、傷つけない ようにご注意ください。
- 本機に無理な力がかかるような場所には置かないでくださ い。故障やけがの原因となります。
	- 荷物の詰まった鞄などに入れるときは、重たいものの 下にならないようにご注意ください。
- スタンドのみを持って本機を持ち上げたり運んだりしない でください。本体が傾き、故障やけがの原因となります。

# **著作権などについて**

#### <span id="page-16-0"></span>**著作権について**

映像、コンピュータ・プログラム、データベースなどは著作 権法により、その著作物および著作権者の権利が保護されて います。こうした著作物を複製することは、個人的にまたは 家庭内で使用する目的でのみ行うことができます。上記の目 的を超えて、権利者の了解なくこれを複製(データ形式の変 換を含む)、改変、複製物の譲渡、ネットワーク上での配信 などを行うと、「著作権侵害」「著作者人格権侵害」として損 害賠償の請求や刑事処罰を受けることがあります。本製品を 使用して複製などをなされる場合には、著作権法を遵守のう え、適切なご使用を心がけていただきますよう、お願いいた します。

本機に搭載のソフトウェアは著作物であり、著作権、著作 者人格権などをはじめとする著作者等の権利が含まれて おり、これらの権利は著作権法により保護されています。 ソフトウェアの全部または一部を複製、修正あるいは改変 したり、ハードウェアから分離したり、逆アセンブル、逆 コンパイル、リバースエンジニアリング等は行わないでく ださい。第三者にこのような行為をさせることも同様で す。

#### **登録商標について**

● 下記一件または複数の米国特許またはそれに対応する他 国の特許権に基づき、QUALCOMM社よりライセンスさ れています。

Licensed by QUALCOMM Incorporated under one or more of the following United States Patents and/or their counterparts in other nations:

4,901,307 5,490,165 5,056,109 5,504,773 5,101,501 5,506,865 5,109,390 5,511,073 5,228,054 5,535,239 5,267,261 5,544,196 5,267,262 5,568,483 5,337,338 5,600,754 5,414,796 5,657,420 5,416,797 5,659,569 5,710,784 5,778,338

- デコレメールは、ソフトバンクモバイル株式会社の登録商 標または商標です。
- SOFTBANKおよびソフトバンクの名称、ロゴは日本国お よびその他の国におけるソフトバンク株式会社の登録商 標または商標です。
- SD™、SDHC™、miniSD™、microSD™はSDアソシエー ションの商標です。
- MultiMediaCardは、MultiMediaCard Association(MMCA) の登録商標です。

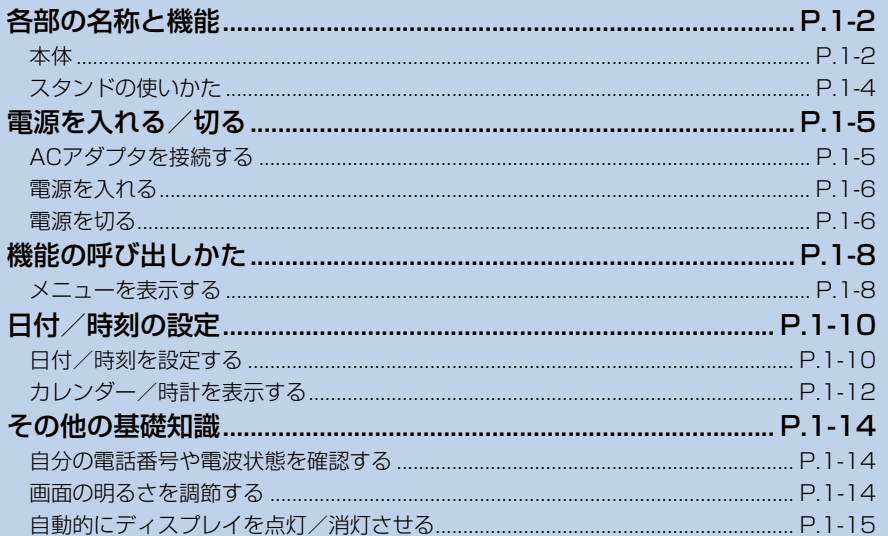

<span id="page-18-2"></span><span id="page-18-1"></span><span id="page-18-0"></span>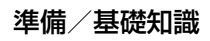

# **各部の名称と機能**

<span id="page-19-2"></span><span id="page-19-1"></span><span id="page-19-0"></span>**本体**

識

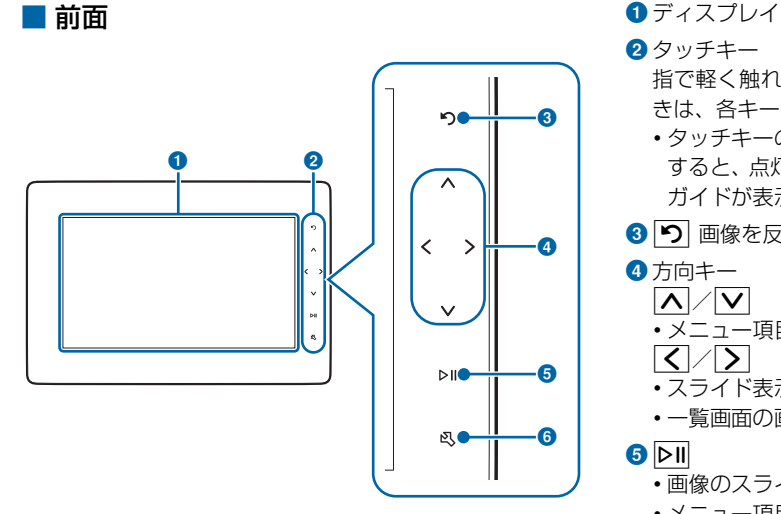

2タッチキー

指で軽く触れて(タッチ)操作します。操作ができると きは、各キーが点灯します。

- ・ タッチキーの消灯時は、いずれかのタッチキーにタッチ すると、点灯して操作できる状態になり、画面には操作 **ガイドが表示されます(■ [P.6-5\)](#page-74-0)。**
- 8つ 国像を反時計方向に回転します。

4方向キー

- $\sqrt{v}$
- ・ メニュー項目などの選択位置を上下に移動します。
- $\langle \rangle$
- ・ スライド表示中に前後の画像を表示します。
- ・ 一覧画面の画像の選択位置を左右に移動します。

 $\bigcirc$   $\triangleright$  II

- ・ 画像のスライド表示を一時停止/再生します。
- ・ メニュー項目などを選択します。
- fs メニューを表示/非表示します。

**各部の名称と機能**

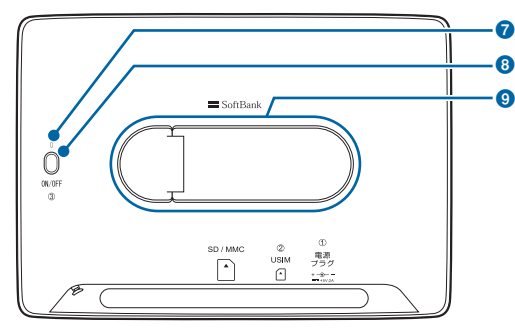

■ 底面

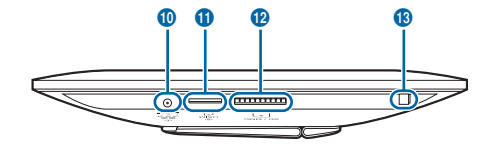

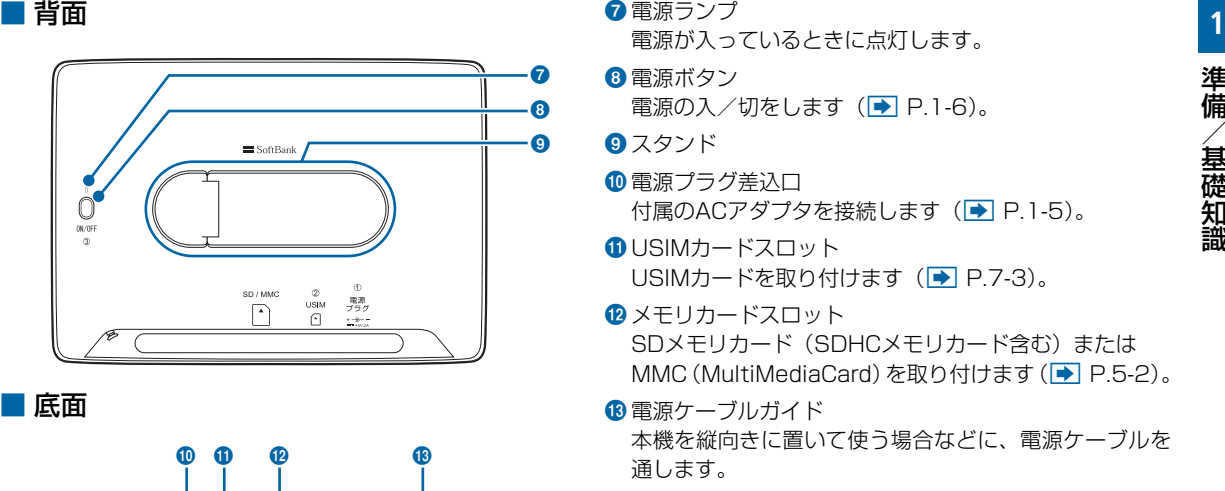

準 備  $\angle$ 基

<span id="page-21-0"></span>スタンドの向きを回転させて、本機を横向きまたは縦向きに 置くことができます。

#### ■ 横向きに置く場合

矢印〇の方向に回転させたあと、上方向(2)に止まる まで軽く倒します。

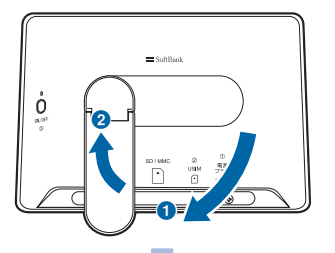

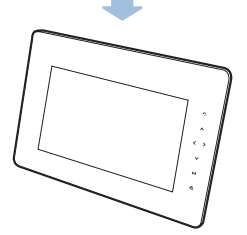

#### ■縦向きに置く場合

矢印〇の方向に回転させたあと、手前方向(2)に止ま るまで軽く倒します。

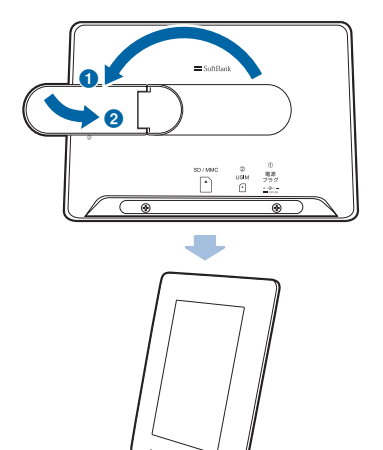

# (イ)ご注意

● スタンドは上図の矢印以外の方向に回転させないでくだ さい。故障の原因となります。

の電源プラグ差込口に差し込む(●)

<span id="page-22-1"></span><span id="page-22-0"></span>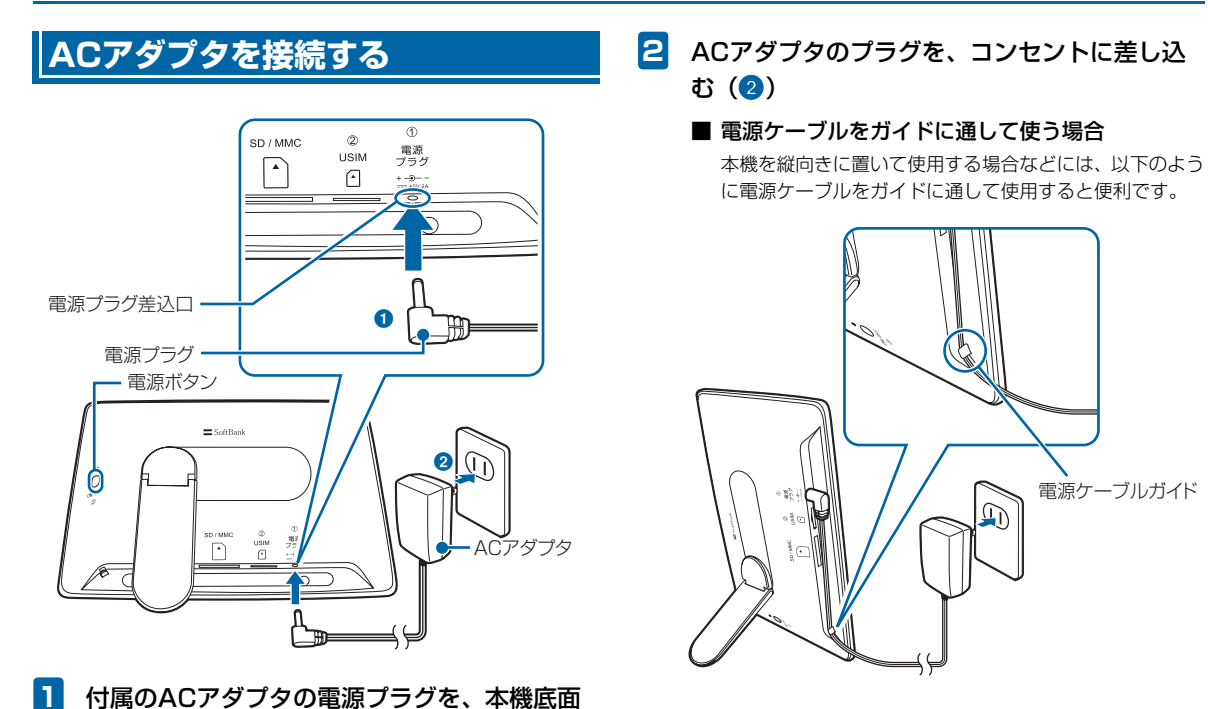

準 備  $\angle$ 基 礎 知 識

**1**

# <span id="page-23-0"></span>**1 電源を入れる**

#### **1** 背面の電源ボタンを約1秒以上押す

電源が入ると起動画面が表示され、続いて本機に保存 されている画像が自動的に切り替わって表示されます (スライド表示)。

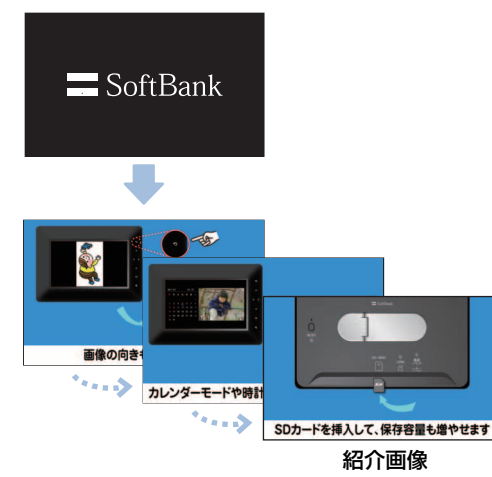

# 「』お知らせ

・ お買い上げ時は、電源を入れると本機の機能などの紹介画像 がスライド表示されます。メールで受信した画像やメモリ カードの画像を表示させると、紹介画像は表示されなくなり ます。

# <span id="page-23-1"></span>**電源を切る**

#### **1** 背面の電源ボタンを約2秒以上押す

終了画面が表示され、電源が切れます。

● しばらく使用しない場合は、AC アダプタをコンセント から外してください。

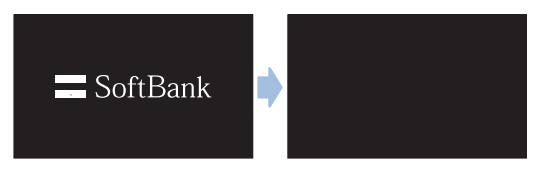

# こ注意 **1** コンピュータ インター・コンピュータ インター・コンピュータ インター・コンピュータ 1

● メール受信中は、電源ボタンを押しても電源が切れない場 合があります。

使いこなしチェック!

●設定した時刻に自動的にディスプレイを点灯/消灯する には (■ [P.1-15\)](#page-32-0)

 $\bullet$ 

# **機能の呼び出しかた**

## <span id="page-25-1"></span><span id="page-25-0"></span>**メニューを表示する**

本機の設定を変更したり、保存されている画像を見たりする ときは、タッチキーのsをタッチしてメニューを表示し、 項目を選択します。

例)画像のスライド表示中に設定画面から「メール」 の「受信の確認」を呼び出す場合

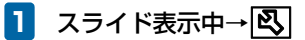

メニュー画面が表示されます。

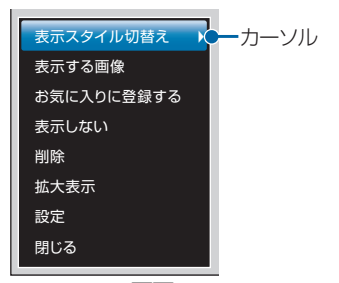

メニュー画面

**2 △/V→「設定」→PII** 

**入または∨を**タッチしてカーソルを移動し、DI タッチするとカーソルの位置の項目を選択できます。

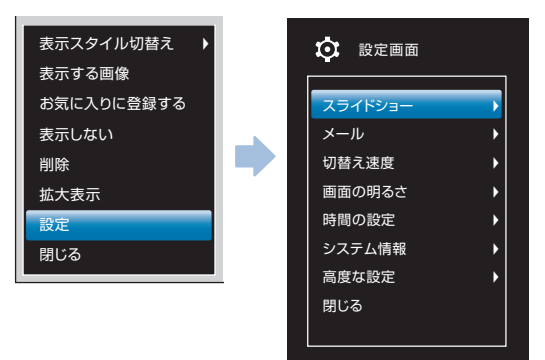

設定画面

# <mark>3 △ / ▽</mark> → 「メール」→ <mark>DII</mark> <mark>4</mark>

次の階層のメニューが右側に表示されます。

● 前の階層 (左側) のメニューに戻る場合は、 くをタッ チします。メニュー表示を終了させるときは チします。

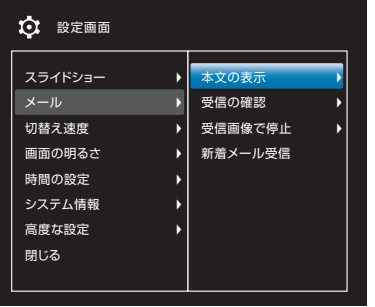

**|へ|/▽ → 「受信の確認」→ DII** 

設定画面が表示されます。

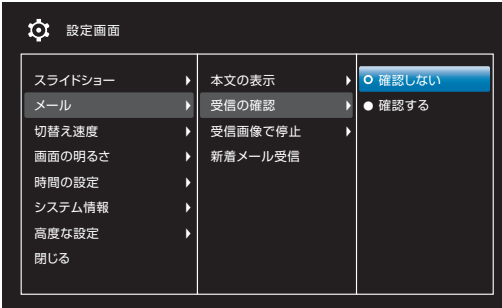

**5 入/V→項目を選択→DII** 

設定が完了します。

**6 图** 

メニュー表示が終了します。

使いこなしチェック!

●メニューの表示項目を確認するには(→ [P.7-6](#page-83-1))

# **日付/時刻の設定**

# <span id="page-27-1"></span><span id="page-27-0"></span>**日付/時刻を設定する**

本機のカレンダー機能や時計機能の日時を正しく表示させ るためには、日付/時刻を設定します。

例)2011年1月1日 午前8時30分に設定する場合

# **1 スライド表示中→図**

メニュー画面が表示されます。

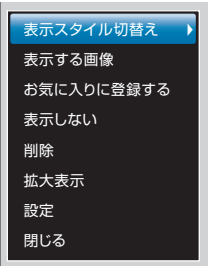

#### **2 A/VとDIC「設定」→「時間の設定」** →「日時設定」の順に選択

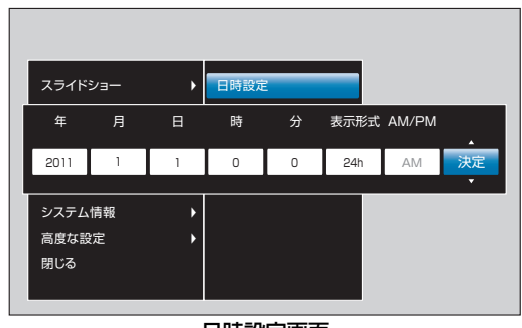

日時設定画面

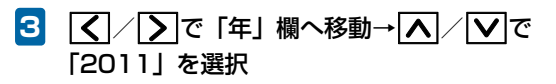

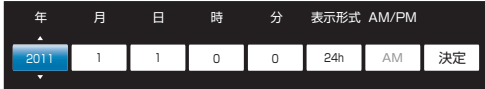

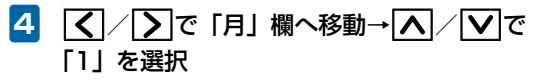

以降、同様な操作で「日」「時」「分」の各欄の数値を 設定します。

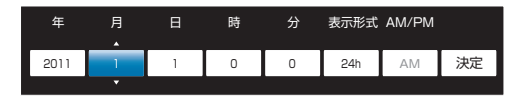

**5 | < | / > |>** 「表示形式」欄へ移動→ | ∧ | / | ∨ | で「12h」を選択

時刻の表示方法を「12h」(12時間制)と「24h」(24 時間制)から選択します。

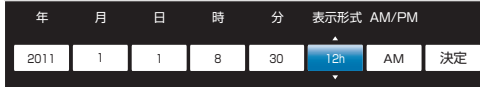

- **4** <sup>l</sup>/rで「月」欄へ移動→u/d<sup>で</sup> **1 6** l/rで「AM/PM」欄へ移動→u/ dで「AM」を選択
	- ●「表示形式」を「12h」(12時間制)に設定した場合の み、設定できます。

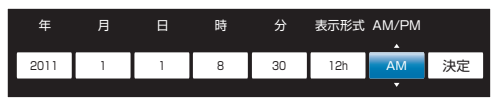

**7 【く / | > |で右端の欄へ移動→ | へ / / ▽ |で 「決** 定」を選択→ ▶

日付/時刻の設定が完了します。

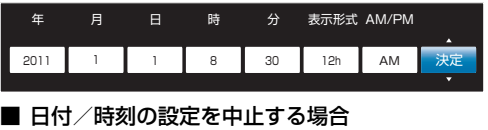

u/dで「閉じる」を選択→fをタッチします。

準 備  $\angle$ 基 礎 知 識

#### **日付/時刻の設定**

<span id="page-29-0"></span>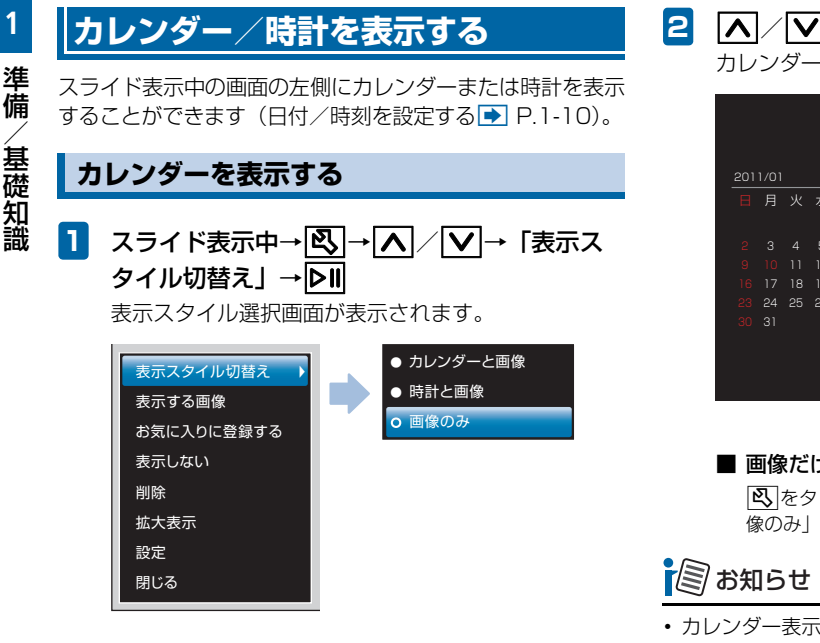

**2 A/V→「カレンダーと画像」→PI** カレンダーが表示されます。

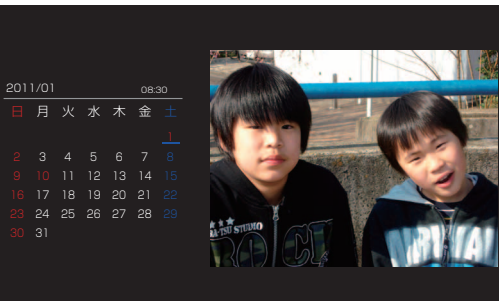

カレンダー表示画面

■ 画像だけの表示に戻す場合

図をタッチ→△/vで「表示スタイル切替え」→「画 像のみ|→ DII をタッチします。

• カレンダー表示中は、「本文の表示」(■ [P.2-4\)](#page-39-1)の設定内容 に関わらずメール本文、差出人、受信日時は表示されません。 また、メニューの表示が一部省略されます。

## スライド表示中→ $\fbox{${\mathbb R}$}$ → $\fbox{${\mathbb A}$}$ / $\fbox{${\mathbb V}$}$ → 「表示ス タイル切替え」→ DI

表示スタイル選択画面が表示されます。

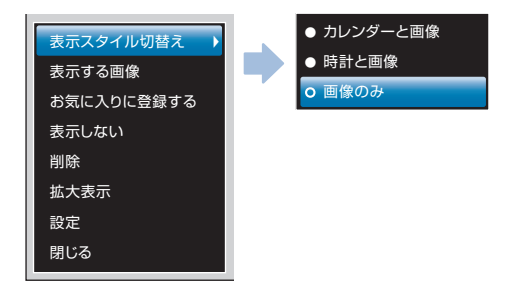

**時計を表示する 1 2** u/d→「時計と画像」→f

時計が表示されます。

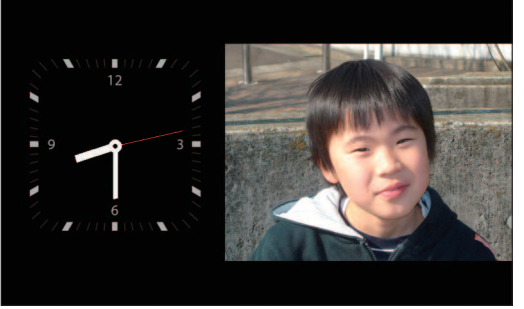

時計表示画面

■ 画像だけの表示に戻す場合

**図をタッチ→■**/ $\sqrt{\mathsf{V}}$ で「表示スタイル切替え」→「画 **像のみ」→ DII をタッチします。** 

【』お知らせ

• 時計表示中は、「本文の表示」(■ [P.2-4](#page-39-1))の設定内容に関わ らずメール本文、差出人、受信日時は表示されません。また、 メニューの表示が一部省略されます。

# **その他の基礎知識**

# <span id="page-31-2"></span><span id="page-31-0"></span>**自分の電話番号や電波状態を確認する**

画像のスライド表示中にsをタッチすると、メニューのほ かに本機の電話番号やメールアドレス、電波状態などを確認 することができます。

# 1 スライド表示中→

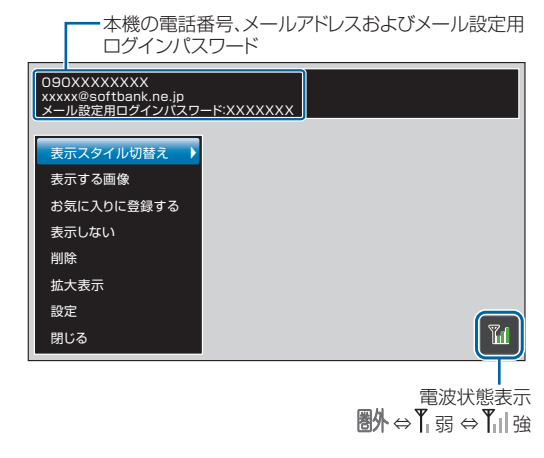

# <span id="page-31-1"></span>**画面の明るさを調節する**

ディスプレイの明るさを3段階に調節できます。

**1** スライド表示中→s

メニュー画面が表示されます。

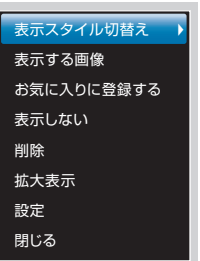

# の順に選択

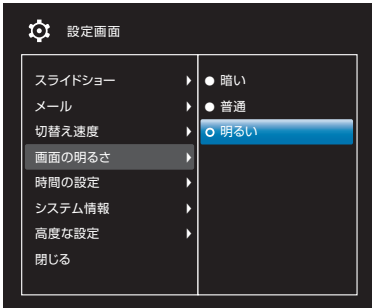

**3 A/V→明るさを選択→DI** 選択した明るさに設定されます。

<mark>2</mark> | △/▽ とDIIで「設定」→「画面の明るさ」 | 日動的にディスプレイを点灯/消灯させる | <sup>1</sup>

<span id="page-32-0"></span>タイマー設定で時刻を指定して、本機のディスプレイを自動 的に点灯/消灯させることができます。

例)点灯時刻を午前7時30分、消灯時刻を午後10時 30分に設定する場合

# **1 スライド表示中→图**

メニュー画面が表示されます。

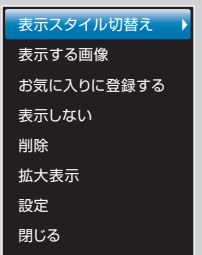

#### **その他の基礎知識**

#### 1 2 A/VとDIIで「設定」→「時間の設定」 →「タイマー設定」の順に選択

自動的にディスプレイを点灯/消灯する時刻の設定画 面が表示されます。

● 点灯時刻は「ディスプレイ入」、消灯時刻は「ディスプ レイ切」の各欄に入力します。

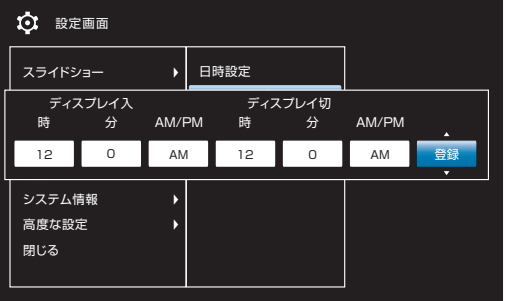

# **3 | <|/> <| > 「ディスプレイ入」の「時」欄へ** 移動→ $\overline{\mathsf{\Lambda}}$ / $\overline{\mathsf{\nu}}$ で「7」を選択

同様な操作で「分」欄の数値も設定します。

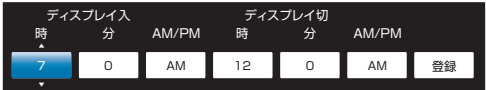

## **4 | く / > で 「AM/PM」欄へ移動→ | へ / V** で「AM」を選択

以降、同様な操作で「ディスプレイ切」の時刻も設定 します。

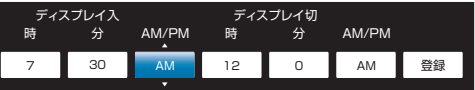

# **5 | < | / | > |**で右端の欄へ移動→ | へ| / | ▽ | で | 登 録」を選択→ ▶

設定が完了します。

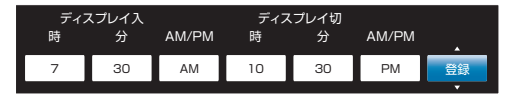

#### ■ タイマー設定を無効にする場合

 $\boxed{\wedge}/\boxed{\vee}$ で「解除」を選択→ $\boxed{\wedge}\$ をタッチします。

# おいちせ

- ・ タイマー設定によってディスプレイが消灯しているときは、 電源ランプが点灯します。
- ・ 手動でディスプレイを点灯させる場合は、電源ボタンを押し ます。

# (((り)ご注意

● 消灯中はタッチキー操作もできなくなります。
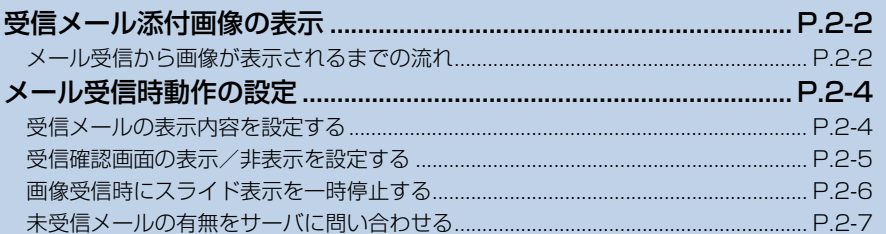

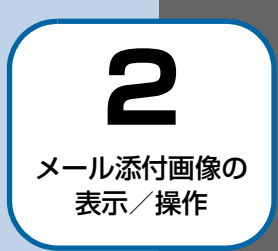

## **受信メール添付画像の表示**

## <span id="page-37-1"></span><span id="page-37-0"></span>**メール受信から画像が表示されるまでの流れ**

画像が添付されたメールを受信すると画像が自動的に表示され、本機に自動的に保存されます。

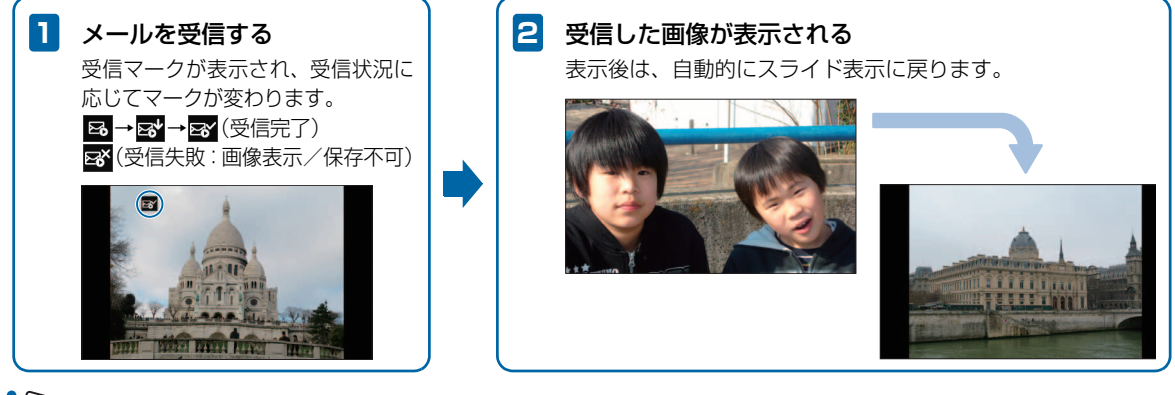

## 1 お知らせ

- (圏外マーク)が表示された場合は、電波が届かない状態のため、メールを受信できません。本機を圏外マークが表示されな い、電波状況が安定している場所に移動してお使いください。
- ・ 画像が添付されていないメールは破棄され、表示されません。また、デコレメールやマイ絵文字などのHTML形式のメールには対応してお りません。送信側の機種によっては本文が英数字のみの場合など、正しく表示されない場合があります。その場合には本文は何も入力せず 画像のみ添付して送信してください。なお、メールが表示されない場合でも、送信者側に対し通信料は発生しますので、ご注意ください。
- 「本文の表示」(|● [P.2-4](#page-39-0))を「全て」に設定すると、メールを受信時に相手の電話番号とメール本文が表示され、保存後も表示されます。
- 「タイマー設定」(「● [P.1-15\)](#page-32-0)によりディスプレイが消灯中の場合でも、メールは受信します。受信状況を確認するには、電源ボタンを押してください。

#### <span id="page-38-0"></span>**画像の受信を表示前に通知する**

受信確認画面表示(I [P.2-5\)](#page-40-0)を設定すると、画像を受信して表示する前に受信確認画面を表示できます。また、受信確 認画面から画像を削除したり、表示しないで保存したりすることもできます。

● 受信確認画面から画像を削除した場合、削除した画像は表示および保存されませんので、ご注意ください。

#### 例)受信画像を表示せずに本機に保存する場合

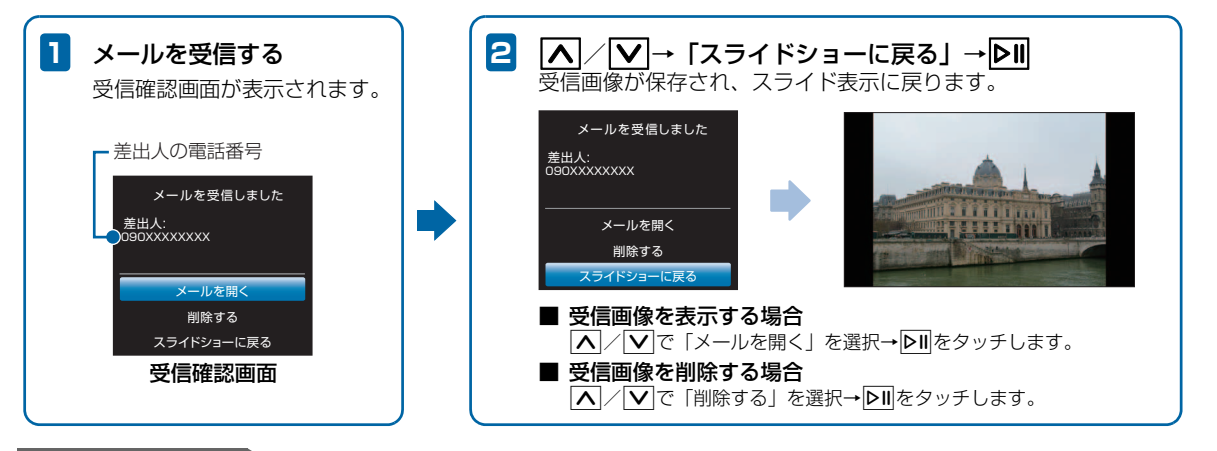

使いこなしチェック!

- 未受信メールの有無をサーバに問い合わせるには(→ [P.2-7\)](#page-42-0)
- ●画面の明るさを調節するには (<del>■</del> [P.1-14\)](#page-31-0)

メ  $\mathbf{I}$ ル 添 付 画 像 の 表 示  $\angle$ 操 作

<span id="page-39-1"></span><span id="page-39-0"></span>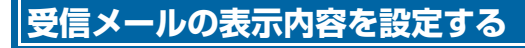

画像とともに受信したメールの本文を表示できます。また、 本文と合わせて差出人の電話番号などや受信した日付を表 示させることもできます。

**1** スライド表示中→s→u/d→「設定」  $\rightarrow$   $\boxed{\triangleright}$  II 設定画面が表示されます。 表示スタイル切替え -表示する画像 お気に入りに登録する 表示しない 削除 拡大表示 設定 閉じる スライドショー  $x - y$ 切替え速度 -画面の明るさ -時間の設定 システム情報 → 高度な設定 -閉じる ○ 設定画面

#### 2 A/VとDIIで「メール」→「本文の表示」 の順に選択

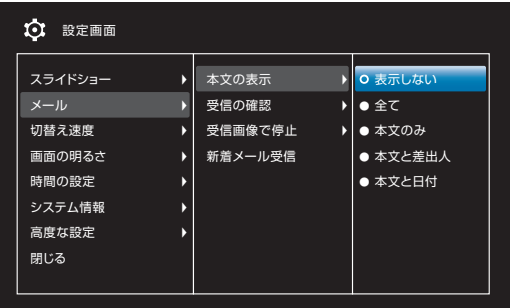

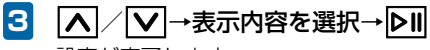

設定が完了します。

**2**

像 の 表 示  $\angle$ 操 作 ●設定できる表示内容は次のとおりです。

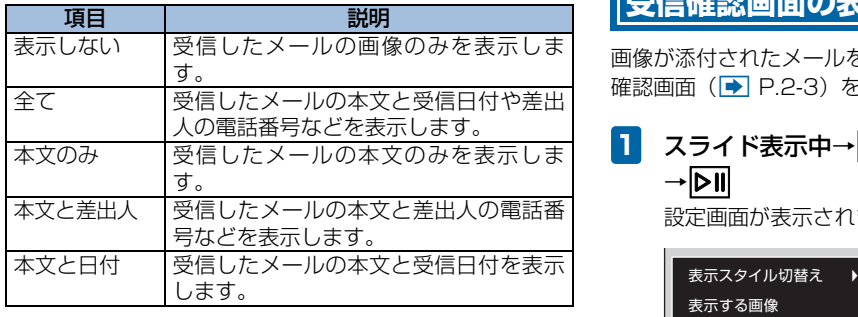

【』お知らせ

・ カレンダー表示中/時計表示中は、設定内容に関わらずメー ル本文、差出人、受信日時は表示されません。

## <span id="page-40-0"></span>**受信確認画面の表示/非表示を設定する**

画像が添付されたメールを受信したとき、画像表示前に受信 確認画面 (→ [P.2-3](#page-38-0)) を表示させることができます。

**1** スライド表示中→s→u/d→「設定」  $\rightarrow$   $\triangleright$ II

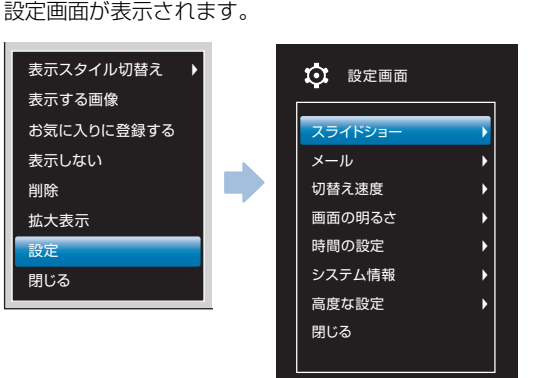

付 画 像 の 表 示  $\angle$ 操 作

#### **メール受信時動作の設定**

の順に選択

ル 添 付 画 像 の 表 示  $\angle$ 操 作

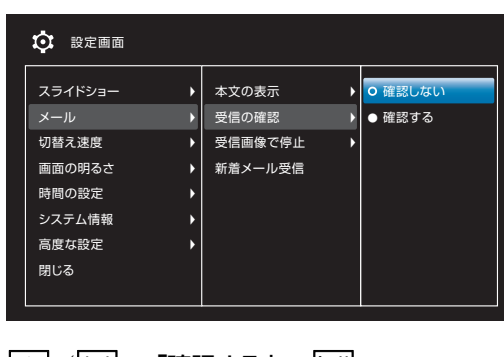

**2 | △ / V とD T**で「メール」→「受信の確認」

3 A/V→「確認する」→pli

設定が完了します。

■ 受信確認画面を表示させない場合

**△ /v で「確認しない」を選択→DIIをタッチします。** 

### <span id="page-41-0"></span>**画像受信時にスライド表示を一時停止 する**

メールで画像を受信したときに、スライド表示を一時停止し て受信した画像が表示され続けるように設定できます。

1 スライド表示中→ $\vert \overline{\mathbb{C}} \vert$ → | $\overline{\mathsf{A}} \vert / \vert \overline{\mathsf{V}} \vert$ → [設定] →**DII** 

設定画面が表示されます。

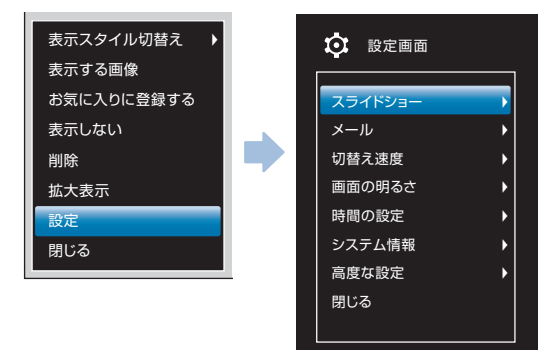

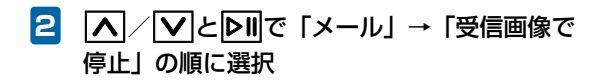

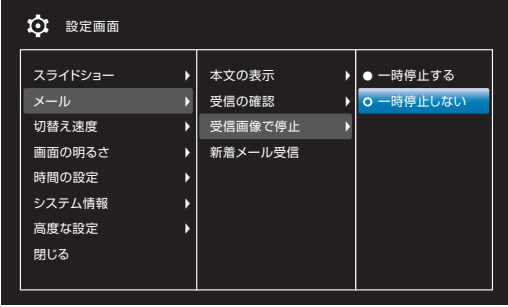

$$
\begin{array}{|c|c|c|c|c|}\hline \textbf{S} & \textbf{A} & \textbf{B} & \textbf{B} \\ \hline \textbf{S} & \textbf{A} & \textbf{B} & \textbf{B} \\ \hline \textbf{S} & \textbf{B} & \textbf{B} & \textbf{B} \\ \hline \textbf{S} & \textbf{B} & \textbf{B} & \textbf{B} \\ \hline \textbf{S} & \textbf{B} & \textbf{B} & \textbf{B} \\ \hline \textbf{S} & \textbf{B} & \textbf{B} & \textbf{B} \\ \hline \textbf{S} & \textbf{B} & \textbf{B} & \textbf{B} & \textbf{B} \\ \hline \textbf{S} & \textbf{B} & \textbf{B} & \textbf{B} & \textbf{B} & \textbf{B} \\ \hline \textbf{S} & \textbf{B} & \textbf{B} & \textbf{B} & \textbf{B} & \textbf{B} & \textbf{B} \\ \hline \textbf{S} & \textbf{B} & \textbf{B} & \textbf{B} & \textbf{B} & \textbf{B} & \textbf{B} & \textbf{B} \\ \hline \textbf{S} & \textbf{B} & \textbf{B} & \textbf{B} & \textbf{B} & \textbf{B} & \textbf{B} & \textbf{B} \\ \hline \textbf{S} & \textbf{B} & \textbf{B} & \textbf{B} & \textbf{B} & \textbf{B} & \textbf{B} & \textbf{B} & \textbf{B} \\ \hline \textbf{S} & \textbf{B} & \textbf{B} & \textbf{B} & \textbf{B} & \textbf{B} & \textbf{B} & \textbf{B} & \textbf{B} & \textbf{B} \\ \hline \textbf{S} & \textbf{B} & \textbf{B} & \textbf{B} & \textbf{B} & \textbf{B} & \textbf{B} & \textbf{B} & \textbf{B} & \textbf{B} \\ \hline \textbf{S} & \textbf{B} & \textbf{B} & \textbf{B} & \textbf{B} & \textbf{B} & \textbf{B} & \textbf{B} & \textbf{B} & \textbf{B} \\ \hline \textbf{S} & \textbf{B} & \textbf
$$

設定が完了します。

#### ■ 一時停止させない場合

入/√で「一時停止しない」を選択→ト川をタッチします。

### だいお知らせ

• スライド表示の一時停止を解除するには、 ▶ | をタッチします。

### <span id="page-42-0"></span>**未受信メールの有無をサーバに問い合 わせる**

本機の電源が入っていなかったときなどに、相手から送信さ れた画像添付メールが、サーバに残っているかどうかを問い 合わせます。

- **1** スライド表示中→s→u/d→「設定」 →pill 設定画面が表示されます。
- **2 A/VとDIC「メール」→「新着メール** 受信」→「はい」の順に選択

サーバに新着メールがあるかどうかを問い合わせま す。問い合わせが完了すると、自動的に画像表示に戻 ります。

# (((7)で注意

● 電波の状況によっては、サーバメール受信に 5 分程度かか ることがあります。

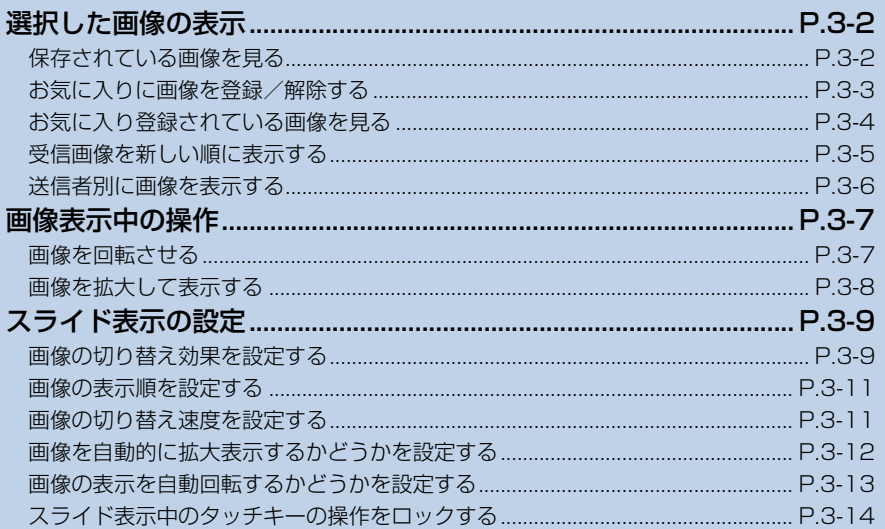

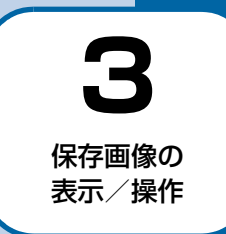

### <span id="page-45-1"></span><span id="page-45-0"></span>**保存されている画像を見る**

本機およびメモリカードに保存されている画像は、「すべての画像」を選択すると一覧表示されます。一覧表示から画像を 選択して全画面で表示することもできます。

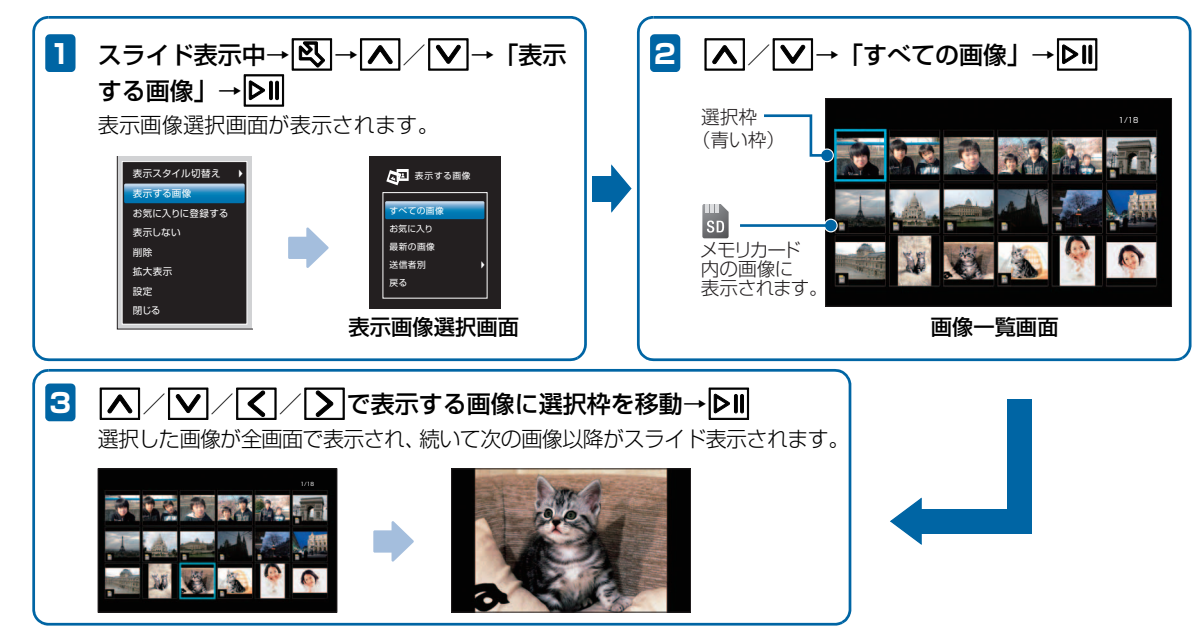

## <span id="page-46-0"></span>**お気に入りに画像を登録/解除する**

画像をお気に入り登録すると、登録した画像のみ一覧表示したり、スライド表示したりできます。

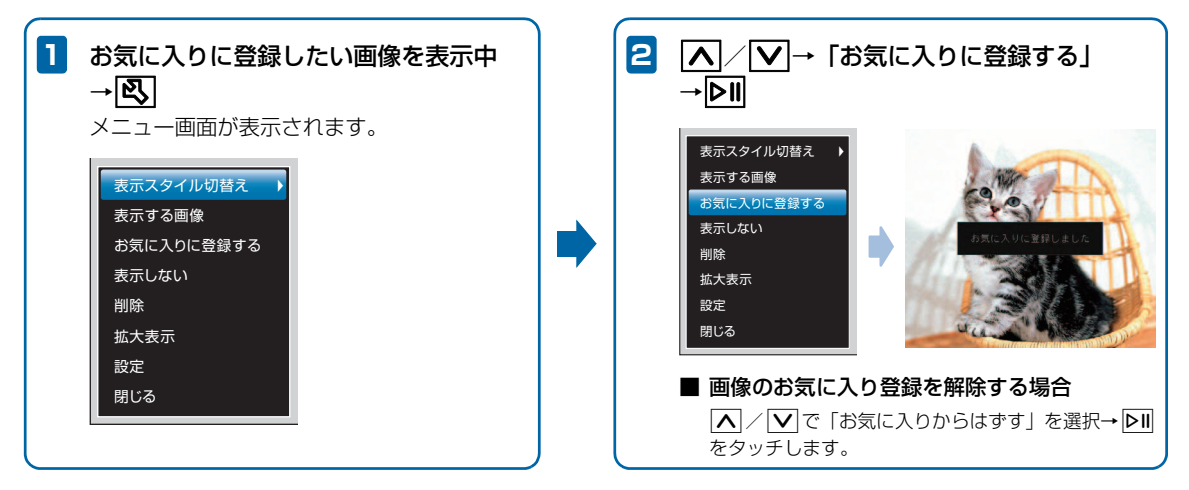

### <span id="page-47-0"></span>**お気に入り登録されている画像を見る**

お気に入り登録されている画像を一覧表示できます。選択して全画面で表示することもできます。

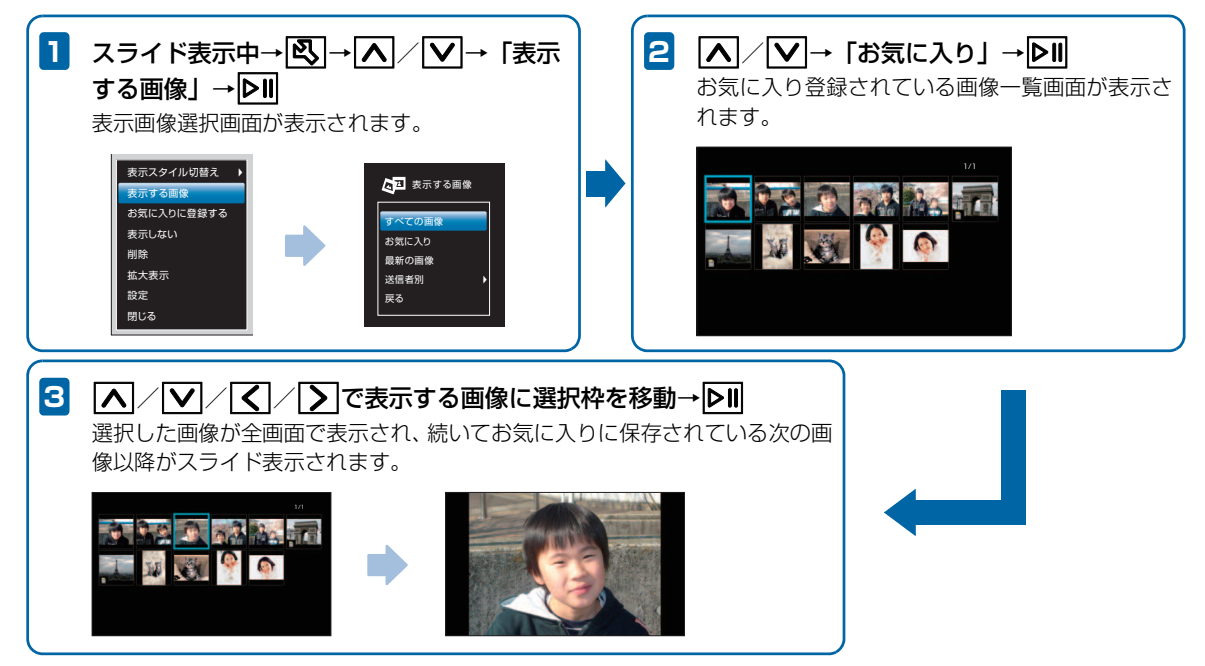

作

### <span id="page-48-0"></span>**受信画像を新しい順に表示する**

受信した画像の中から受信日付が新しい順に最大18枚の画像を一覧表示できます。選択して全画面で表示することもでき ます。

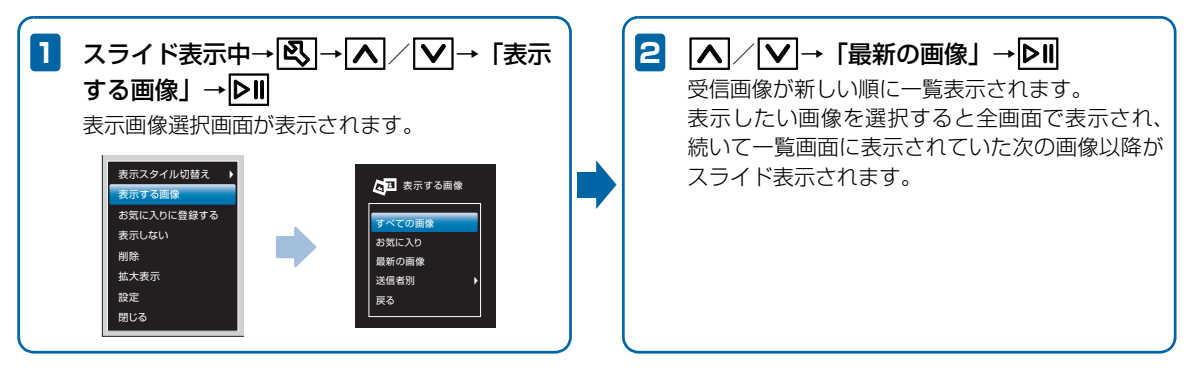

保 存 画 像 の 表 示  $\angle$ 操 作

### <span id="page-49-0"></span>**送信者別に画像を表示する**

受信した画像を送信者別に分けて表示できます。送信者の電話番号などを選択すると、分類された画像を一覧表示できます。

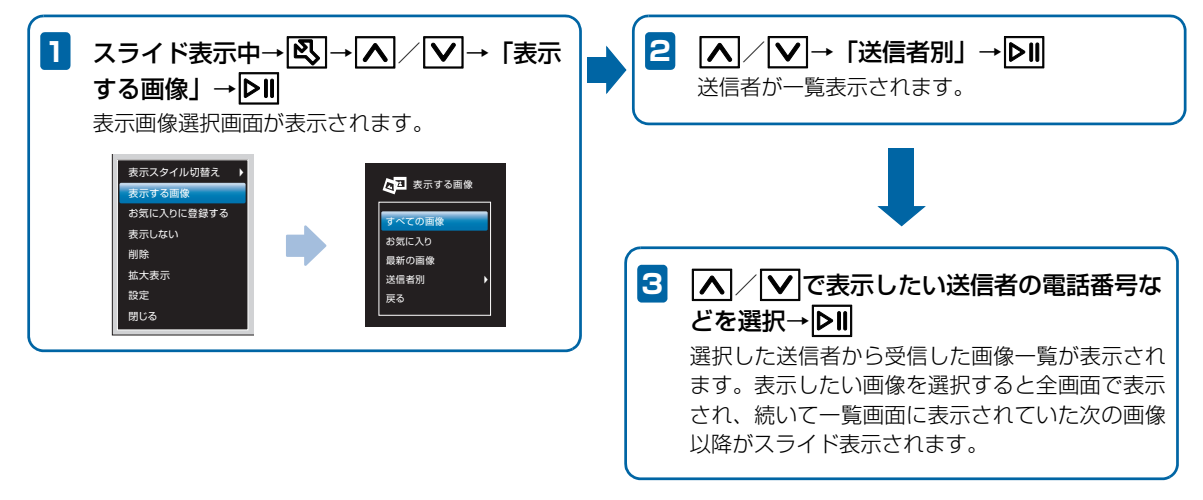

保 存 画 像 の 表 示  $\angle$ 操 作

### <span id="page-50-1"></span><span id="page-50-0"></span>**画像を回転させる**

スライド表示中にいつをタッチすると、タッチするたびに画像を回転できます。横向きに表示される画像などを正しい向き に表示させることができます。

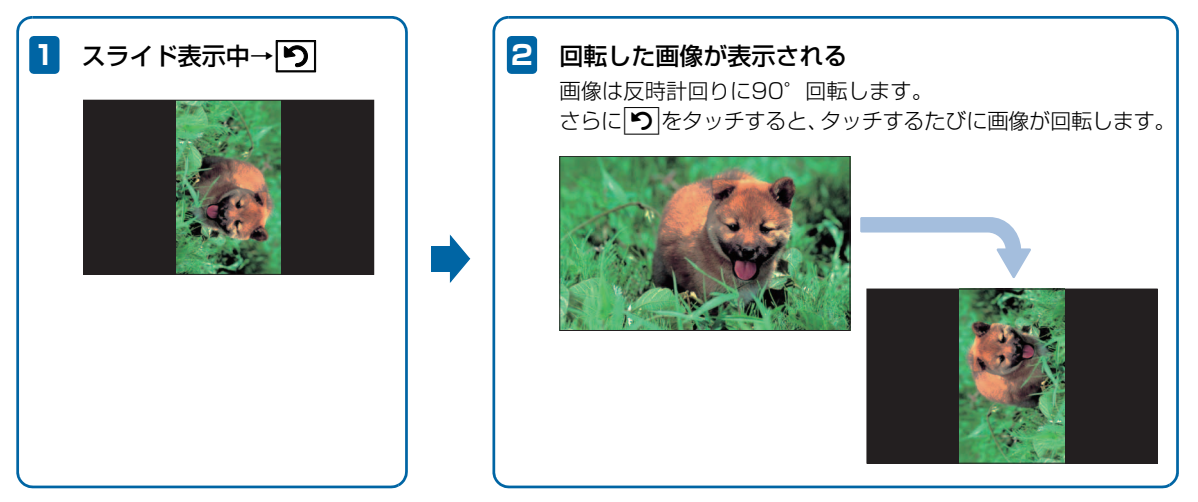

# 【』お知らせ

・ 回転させた画像は、表示方向が記録され、次からは回転させた向きでスライド表示されます。

### <span id="page-51-0"></span>**画像を拡大して表示する**

スライド表示中の画像を最大約2倍まで拡大表示できます。

#### **拡大表示したい画像を表示中→図**

メニュー画面が表示されます。

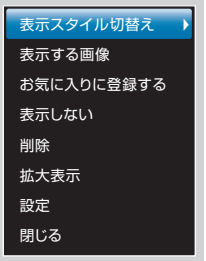

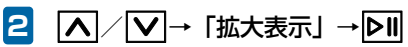

画像が約1.5倍に拡大表示されます。操作を繰り返す ごとに画像の倍率は1.5倍→2倍→等倍(元の倍率)の 順に切り替わります。

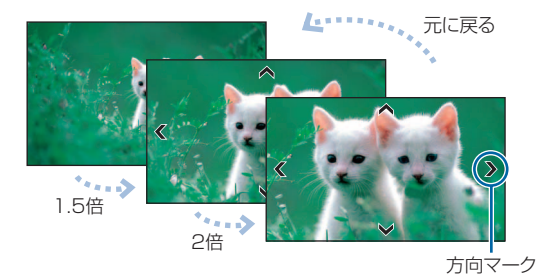

■ 画像サイズがディスプレイより大きい場合 方向マークが表示されます。方向キー(ヘ//v//d/

r)をタッチして、画像の表示範囲をマークの方向へ移 動できます。

使いこなしチェック!

● スライド表示中の画像を非表示に設定するには  $(\blacksquare$  [P.7-6](#page-83-0))

● スライド表示中の画像を削除するには (→ [P.7-6](#page-83-1))

## **スライド表示の設定**

## <span id="page-52-1"></span><span id="page-52-0"></span>**画像の切り替え効果を設定する**

スライド表示の画像が切り替わるときの効果を設定します。

### 1 スライド表示中→LA

メニュー画面が表示されます。

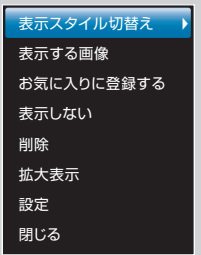

2 A/VとDIC 「設定」→「スライド ショー」→「表示効果」の順に選択 画像の切り替え効果が一覧表示されます。

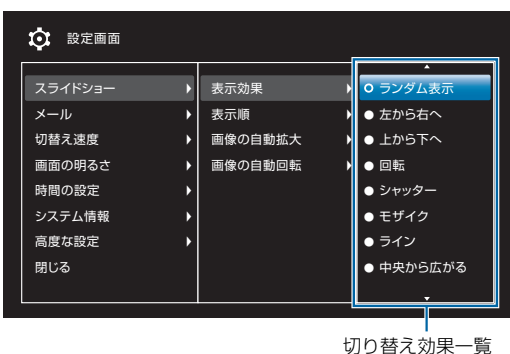

<mark>3 A/√v</mark>→切り替え効果を選択→DI 切り替え効果が変更されます。

#### **スライド表示の設定**

●設定できる効果は次のとおりです。

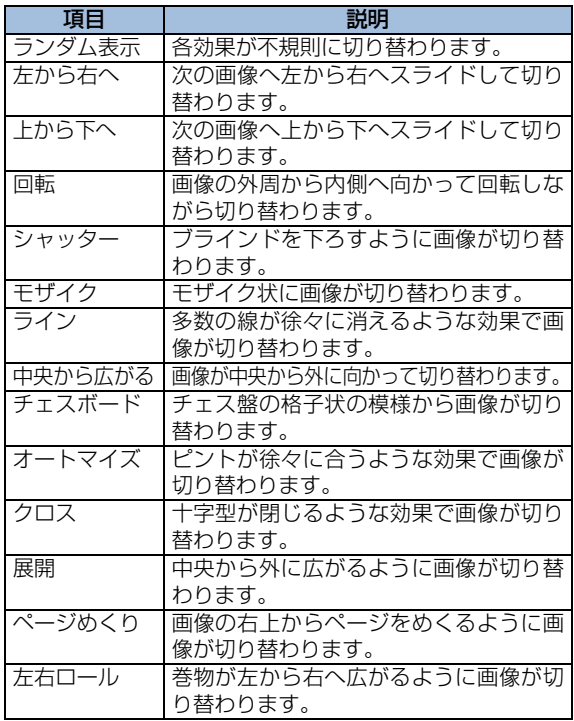

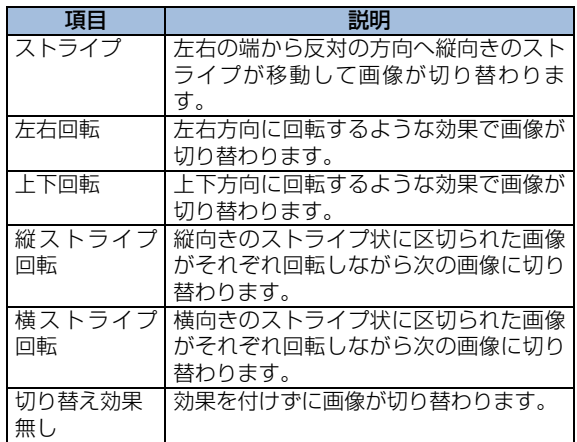

# 掲お知らせ

・ カレンダー表示中/時計表示中は、表示効果は利用できませ  $h_{\infty}$ 

像 の 表 示  $\angle$ 操 作

### <span id="page-54-2"></span><span id="page-54-0"></span>**画像の表示順を設定する**

画像を保存日時の新しい順、または古い順のどちらからスラ イド表示するかを設定します。「ランダム表示」に設定する と、画像の保存日時に関係なく不規則にスライド表示しま す。

スライド表示中→<sup>[</sup>A]

メニュー画面が表示されます。

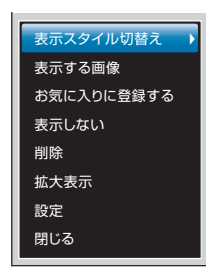

**2 A/VとDIC「設定」→「スライド** ショー」→「表示順」の順に選択

表示順の選択画面が表示されます。

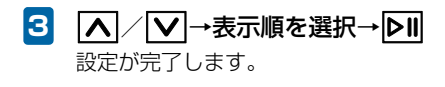

## <span id="page-54-1"></span>**画像の切り替え速度を設定する**

スライド表示の画像が切り替わるまでの時間を5秒~1時間 までの13種類から選択します。

$$
\begin{array}{|c|}\hline \textbf{1} & \textbf{3} \textbf{5} \textbf{7} \textbf{1} \textbf{1} \text
$$

メニュー画面が表示されます。

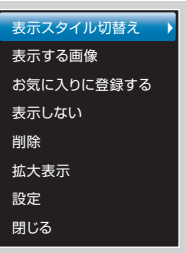

**2 A/VとDIC「設定」→「切替え速度」** の順に選択

切り替え速度の選択画面が表示されます。

**3 A/V→切り替え速度を選択→PII** 設定が完了します。

### <span id="page-55-0"></span>**画像を自動的に拡大表示するかどうか を設定する**

ディスプレイの表示領域より画像サイズが小さい場合に、自 動的に全画面で拡大表示するかどうかを設定できます。

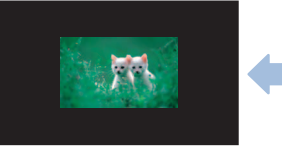

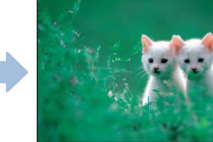

1 スライド表示中→<sup>[A]</sup>

メニュー画面が表示されます。

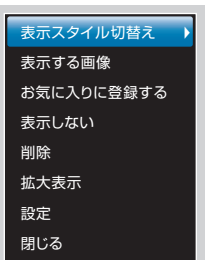

**2 A/VとDIC「設定」→「スライド** ショー」→「画像の自動拡大」の順に選択

**3 |∧|/|∨|→「自動拡大する」/「自動拡大し** ない」→ ▶ || 設定が完了します。

だいお知らせ

・ 画像の縦横の比率によっては、表示領域の上下または左右方 向いっぱいまでの拡大表示となります。 拡大表示しない 拡大表示する

### <span id="page-56-0"></span>**画像の表示を自動回転するかどうかを 設定する**

本機を縦向きに置いた場合に、画像の表示が自動的に回転す るかどうかを設定できます。

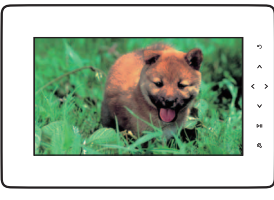

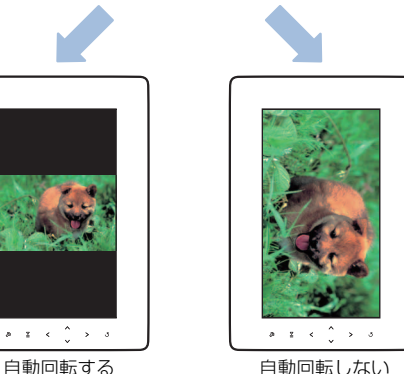

- **1 スライド表示中→图** 
	- メニュー画面が表示されます。

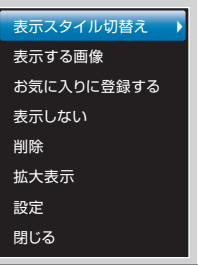

- **2 A/VとDIC「設定」→「スライド** ショー」→「画像の自動回転」の順に選択
- **3 | ヘ**/v→ 「自動回転する」/「自動回転し ない」→ **DII** 設定が完了します。

### <span id="page-57-0"></span>**スライド表示中のタッチキーの操作を ロックする**

画像のスライド表示中にタッチキーにタッチしたとき、暗証 番号を入力しないと操作できないように設定できます。設定 の詳細については、以下のホームページをご参照ください。

#### ● 法人のお客様向けサイト

http://mb.softbank.jp/biz/

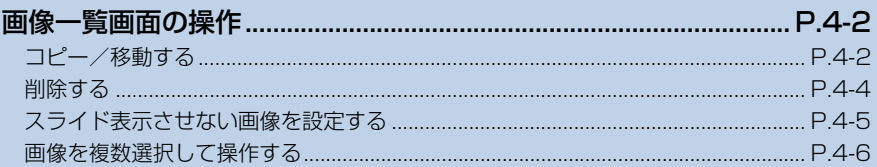

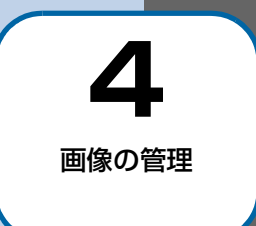

### **画像一覧画面の操作**

<span id="page-59-1"></span><span id="page-59-0"></span>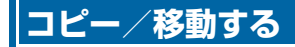

メモリカードが取り付けられている場合は、保存されている画 像を本体とメモリカードの間でコピーまたは移動できます。メ モリカードの取り付けかたについては、「メモリカードを取り 付ける| (→ [P.5-2](#page-67-0)) を参照してください。

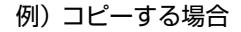

スライド表示中→ $\fbox{${\mathbb R}$}$ → $\fbox{${\mathbb A}$}/\fbox{${\mathbb V}$}$ → 「表示す る画像」→▶

表示画像選択画面が表示されます。

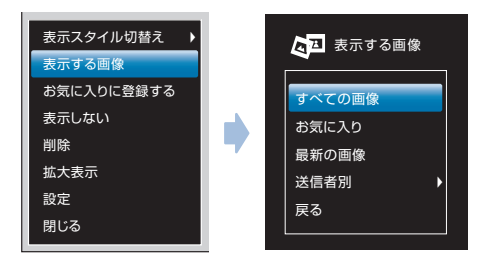

2 A/V→操作したい項目を選択→**DII** 

画像一覧画面が表示されます。

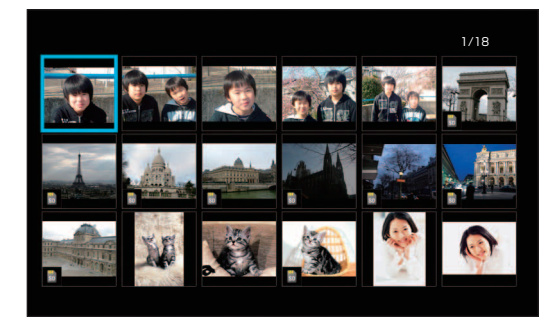

理

### **3 A/V/(A/D)でコピーしたい画像に選** 択枠を移動→

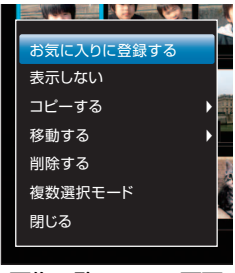

画像一覧メニュー画面

### **4 A/VとDIC「コピーする」→「本体」** または「SDカード」の順に選択

選択した画像が本機またはメモリカードにコピーされ ます。

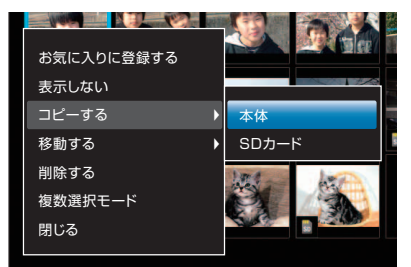

#### ■ 画像を移動する場合

 $\boxed{\wedge}$  /  $\boxed{\vee}$  と $\boxed{\triangleright}$  | で 「移動する」→「本体」または「SD カード」の順に選択します。

#### ■ コピー/移動先に同じファイル名の画像が保存さ れている場合

別のファイル名で保存するかどうかの確認画面が表示さ れます。

保存する場合はu/dで「はい」を選択→fをタッ チします。

の 管 理

#### **画像一覧画面の操作**

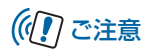

● メモリカードに画像をコピー/移動すると、メール本文な ど画像以外のデータは削除されます。

### <span id="page-61-0"></span>**削除する**

画像一覧画面から画像を選択して削除することができます。

**1** スライド表示中→s→u/d→「表示す る画像」→▶|

表示画像選択画面が表示されます。

- **2 A/V→操作したい項目を選択→DI** 画像一覧画面が表示されます。
- **3** u/d/l/rで削除したい画像に選択 枠を移動→ $\overline{\textbf{R}}}$

画像一覧メニュー画面が表示されます。

### <mark>4 へ</mark>/VとDIIで「削除する」→「はい」の 順に選択

選択した画像が削除されます。

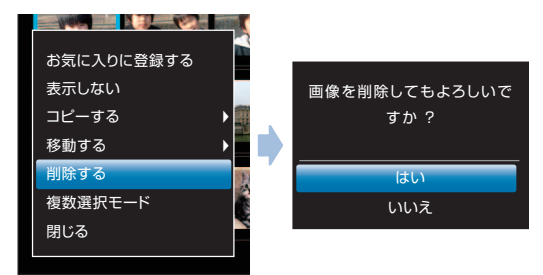

# 【』お知らせ

• スライド表示されている画像を削除することもできます(→ [P.7-6](#page-83-2))。

画

# <span id="page-62-0"></span>**スライド表示させない画像を設定する**

スライド表示させたくない画像を非表示に設定することが できます。

スライド表示中→ **| A** → | ∧ / ∨ → 「表示す る画像」→ **DII** 

表示画像選択画面が表示されます。

- **2 | A / V →操作したい項目を選択→|>I|** 画像一覧画面が表示されます。
- **3 A/V/く/>でスライド表示させない** 画像に選択枠を移動→

画像一覧メニュー画面が表示されます。

4 A/V→ [表示しない] → DI 選択した画像が非表示に設定されます。非表示に設定

された画像は、画像一覧画面で の が表示されます。

■ 画像をスライド表示させる場合

 $\boxed{\wedge}/\boxed{\vee}$ で「表示する」を選択→ $\boxed{\wedge}\boxed{\vee}$ ラシチします。

だいお知らせ

・ スライド表示されている画像を非表示に設定することもでき ます (■ [P.7-6](#page-83-0))。

### <span id="page-63-0"></span>**画像を複数選択して操作する**

画像一覧画面で複数の画像をまとめて操作することができ ます。

**1** スライド表示中→s→u/d→「表示す る画像」→ DI

表示画像選択画面が表示されます。

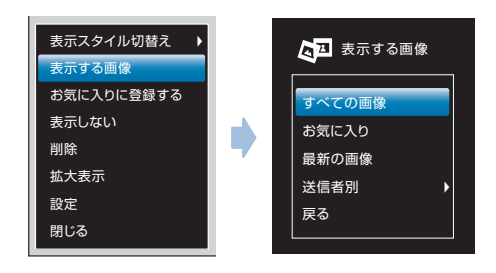

- 2 A/V→操作したい項目を選択→**DII** 画像一覧画面が表示されます。
- **3 図→△/V→「複数選択モード」→DII** 複数選択画面が表示されます。

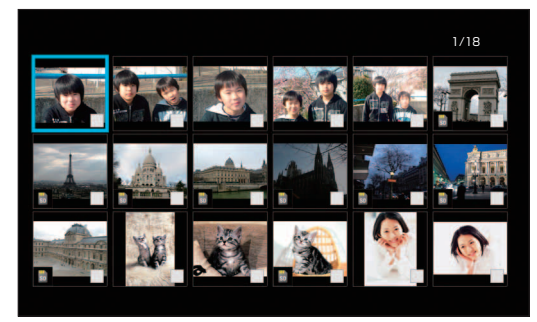

複数選択画面

### $\boxed{\wedge}/\boxed{\vee}$  / < /></a> **Z** T</a>
T</a>
T</a>
T</a>
T</a>
T</a>
T</a>
T</a>
T</a>
T</a>
T</a>
T</a>
T</a>
T</a>
T</a>
T</a>
T</a>
T</a>
T</a>
T</a>
T</a>
T</a>
T</a>
T</a>
T</a>
T</a>
T</a>
T</a>
T</a>
T</a>
T</a>
T</a 移動→DI

選択した画像には、√が表示されます。

#### ■ 選択を解除する場合

u/d/l/rで が表示されている画像に選 択枠を移動→ <br />  $\blacksquare$ をタッチします。

### **5 图→N/V→操作したい項目を選択→DI**

選択した操作が実行されます。

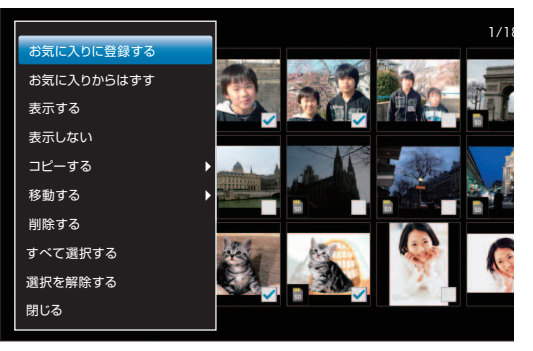

■ すべての画像を選択/選択解除する場合

 $\sqrt{d}$ / $\sqrt{v}$ 「すべて選択する」/「選択を解除する」を 選択→ DII をタッチします。

■ 複数選択画面からコピー/移動するときに、保存先 に同じファイル名の画像が保存されている場合 別のファイル名で保存するかどうかの確認画面が表示さ れます。

u/dで項目を選択→fをタッチします。

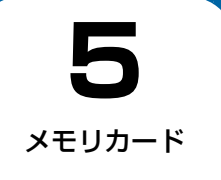

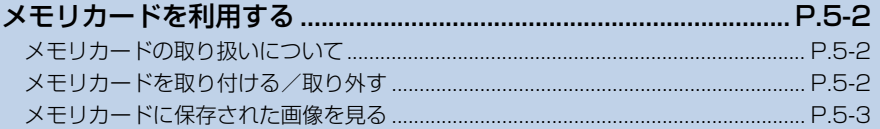

### <span id="page-67-2"></span><span id="page-67-1"></span>**メモリカードの取り扱いについて**

本機では市販の2GバイトまでのSDメモリカード、8Gバイ トまでのSDHC メモリカード、および2G バイトまでの MMC (MultiMediaCard) の各メモリカードに対応してい ます(2011年1月現在)。

- 市販のメモリカードを使用する場合は、まずパソコンで フォーマット(初期化)してください。 対応フォーマット:FAT/FAT32
- 推奨のものを使用してください。推奨以外のメモリカード を使用すると、正しく動作しないことがあります。
- ラベルやシールなどを貼り付けないでください。メモリ カードは非常に薄く、精密に作られているため、ラベルや シール程度の厚みでも接触不良やデータの破壊などの原 因となることがあります。
- メモリカードには寿命があります。長期間使用するとデー タが書き込めなくなることがあります。
- データの読み込み中や書き込み中は、絶対にメモリカード を取り外したり電源を切ったりしないでください。
- microSD™/miniSD™メモリカードをお使いの場合は、変 換アダプタが必要です。

## <span id="page-67-3"></span>**メモリカードを取り付ける/取り外す**

### <span id="page-67-0"></span>**メモリカードを取り付ける**

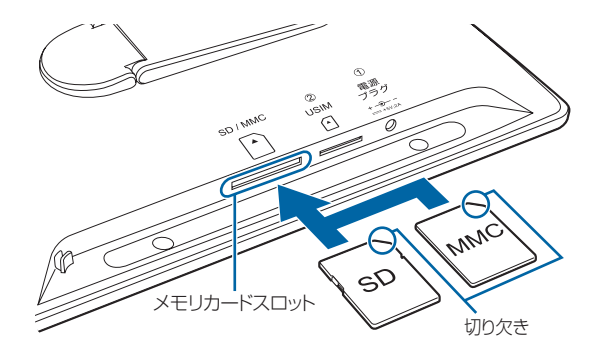

- **1** 本機の底面を正面に向け、切り欠き部分の向き に注意してメモリカードスロットに差し込む 「カチッ」と音がするまで、ゆっくり差し込んでくださ い。
	- メモリカードは、本機の電源が入っているときに取り付 けてください。

メ モ リ カ  $\mathbf{I}$ ド

#### **メモリカードを取り外す**

**1** メモリカードの見えている部分を指で軽く押し 込む

指を離すと、メモリカードがメモリカードスロットか ら少し出てきます。

**2** メモリカードをゆっくりと引き抜いて取り外す

# ((《り】ご注意

● メール受信時にメモリカードを取り外さないでください。 本機のメモリの空き容量が少ないときなどに、受信した画 像を保存できない場合があります。

# <span id="page-68-0"></span>**メモリカードに保存された画像を見る**

#### **1** スライド表示中に画像が保存されているメモリ カードを本機に取り付ける

メモリカードが正しく取り付けられると、メモリカー ドマークが表示され、メモリカード内の画像が自動的 にスライド表示されます。

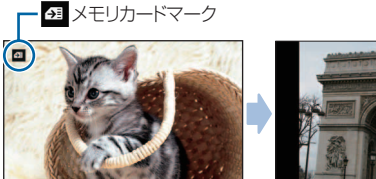

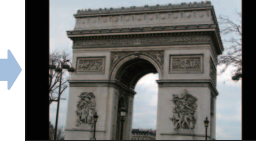

# だいお知らせ

・ 本機のメモリの空き容量が少ないときにメモリカードを取り 付けると、一定の空き容量ができるまで、本機に保存されて いる受信した画像が自動的にメモリカードに移動されます。

#### **メモリカードを利用する**

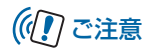

● 対応していない形式の画像は表示されません。対応している 画像形式につきましては、「主な仕様」(■ [P.7-5](#page-82-0))を参照し てください。

 $\bullet$ 

使いこなしチェック! ٠

- ●[本機およびメモリカードのメモリ情報を表示する](#page-71-0)には  $(\blacksquare$  [P.6-2\)](#page-71-0)
- 画像の表示順を設定するには (A [P.3-11\)](#page-54-2)

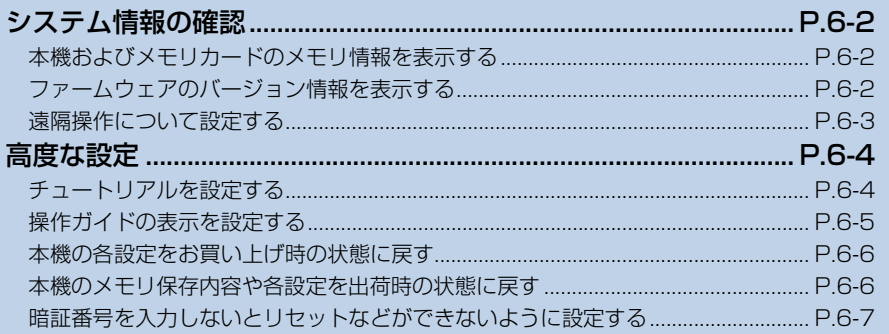

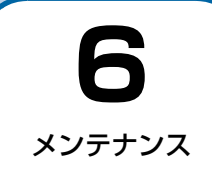

## <span id="page-71-2"></span><span id="page-71-1"></span><span id="page-71-0"></span>**本機およびメモリカードのメモリ情報を表示する**

本機内のメモリの空き容量とメモリ容量が確認できます。また、メモリカードを取り付けている場合は、メモリカードのメ モリ情報もあわせて確認できます。

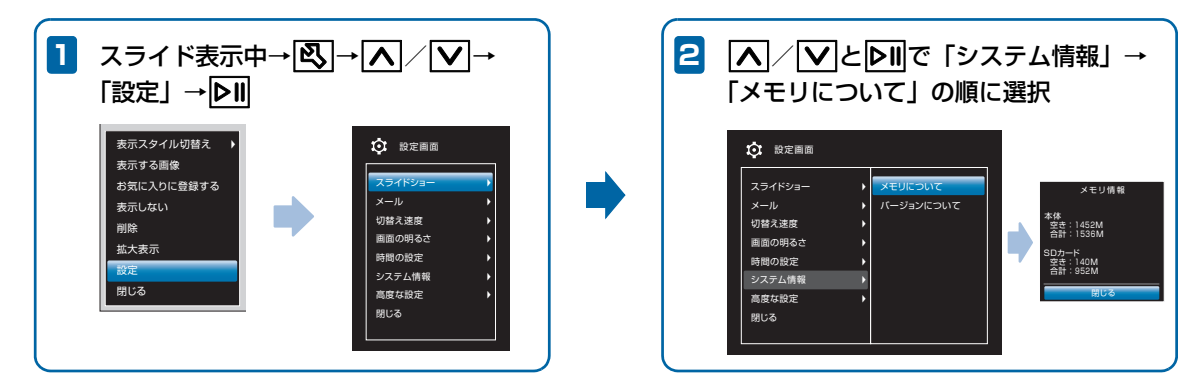

<span id="page-71-3"></span>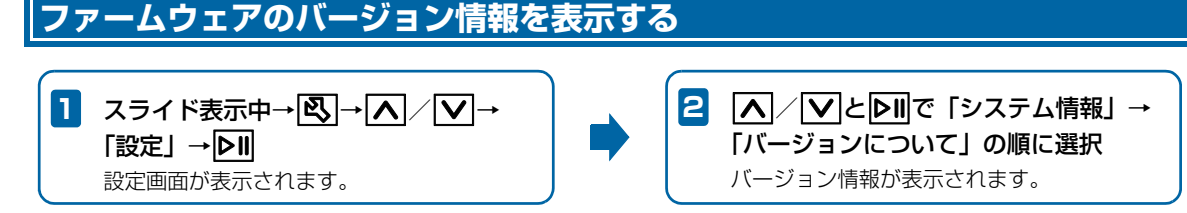
# **遠隔操作について設定する**

本機を遠隔操作できるように設定できます。設定の詳細については、以下のホームページをご参照ください。

### ● 法人のお客様向けサイト

http://mb.softbank.jp/biz/

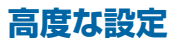

## <span id="page-73-0"></span>**チュートリアルを設定する**

本機およびメモリカードに何も画像が入っていないときに、本機の説明画像(チュートリアル)を表示するかどうかを設定 します。

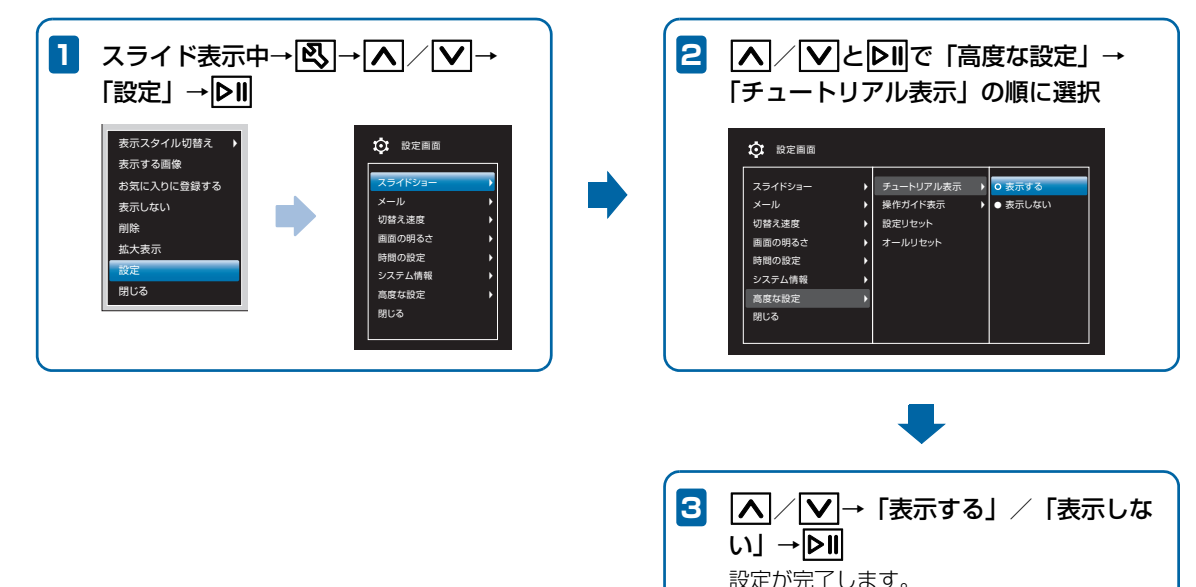

メ

# <span id="page-74-0"></span>**操作ガイドの表示を設定する**

タッチキーの消灯時にタッチキーにタッチしたとき、各タッチキーで操作できる内容を画面に表示させるかどうかを設定し ます。

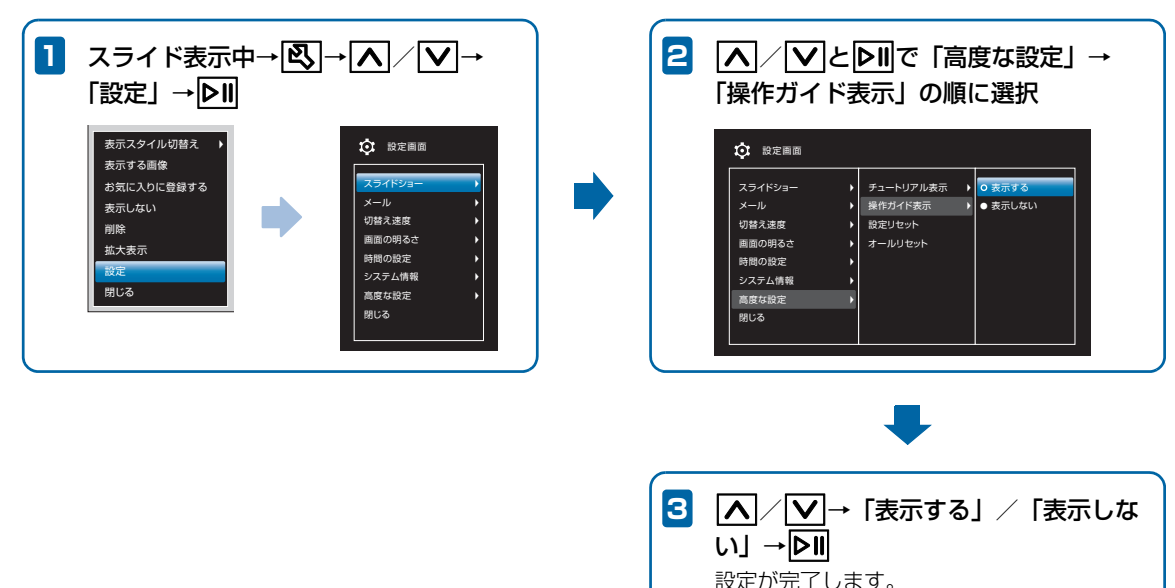

メ

## <span id="page-75-3"></span><span id="page-75-0"></span>**本機の各設定をお買い上げ時の状態に戻す**

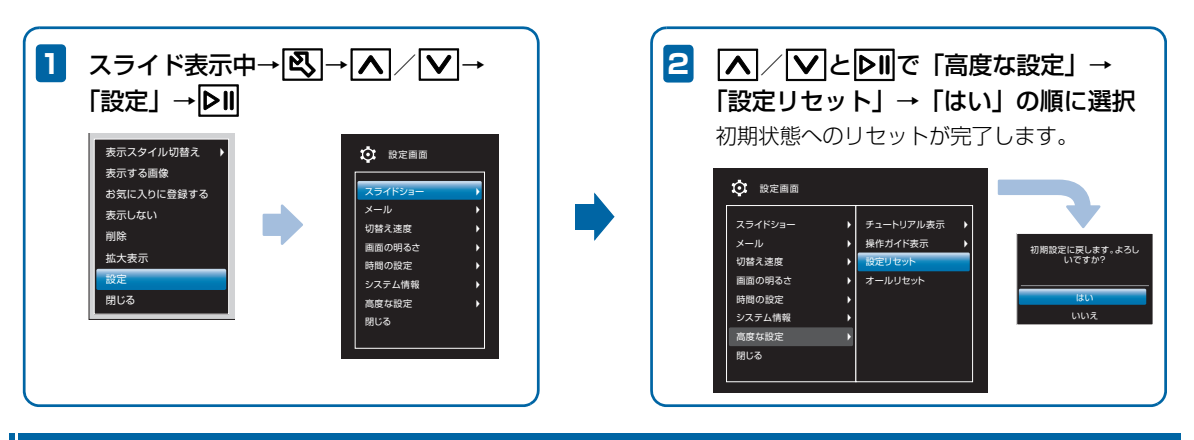

#### メ ン テ ナ ン ス

**6**

## <span id="page-75-2"></span><span id="page-75-1"></span>**本機のメモリ保存内容や各設定を出荷時の状態に戻す**

本機のメモリに保存されている画像をすべて消去して、各設定をお買い上げ時の状態に戻します。

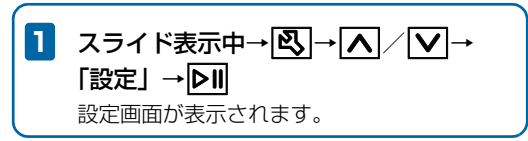

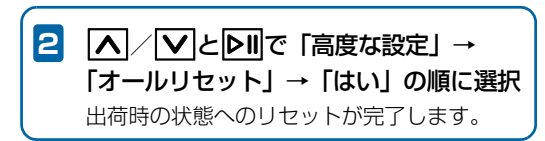

## **暗証番号を入力しないとリセットなど ができないように設定する**

暗証番号を入力しないと「日時設定」の設定や「システム情 報」の確認、「リセット」(「設定リセット」「オールリセッ ト」)をできないように設定することができます。設定の詳 細については、以下のホームページをご参照ください。

#### ● 法人のお客様向けサイト

http://mb.softbank.jp/biz/

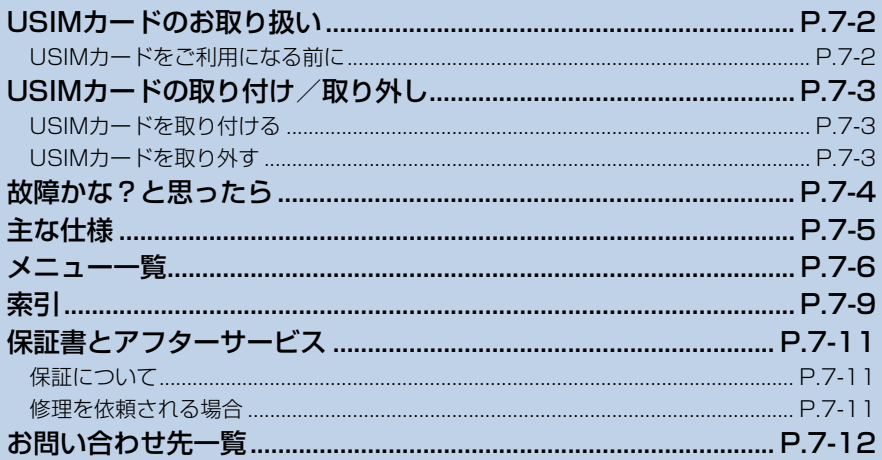

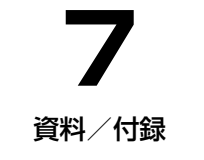

# <span id="page-79-2"></span><span id="page-79-1"></span><span id="page-79-0"></span>**USIMカードをご利用になる前に**

USIMカードはお客様情報が入ったICカードです。本機は、 USIMカードが取り付けられていないと利用できません。

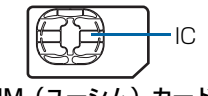

USIM (ユーシム) カード

次の点にご注意ください。USIMカードの詳細については、 USIMカードに付属の説明書を参照してください。

- USIMカードの取り付けや取り外しをするときには、必要 以上に力を入れないでください。
- 雷源を切らずに、USIMカードの取り付けや取り外しを行っ た場合の動作につきましては、保証いたしません。
- 他社製品の IC カードリーダーなどに USIM カードを挿入 し、故障したときは、お客様ご自身の責任となり当社では 責任を負いかねますのでご注意ください。
- IC部分はいつもきれいな状態でご使用ください。
- お手入れするときは、乾いた柔らかい布などで拭いてください。
- USIMカードにラベルなどを貼り付けないでください。USIM カードは非常に薄く、精密に作られているため、ラベルやシー ル程度の厚みでも接触不良やデータの破壊などの原因となる ことがあります。

# (√♪ ご注意

- USIM カードの所有権は当社に帰属します。
- 紛失、破損などによる USIM カードの再発行は有償となり ます。
- 解約などの際は、USIM カードを当社にご返却ください。
- お客様からご返却いただいた USIM カードは、環境保全の ためリサイクルされています。
- USIM カードの仕様、性能は予告なしに変更する可能性が あります。ご了承ください。
- USIM カードならびに本機 (USIM カード挿入済み) の盗 難・紛失の際は、必ず緊急利用停止の手続きを行ってくだ さい。緊急利用停止の手続きについては、お問い合わせ先 (■ [P.7-12](#page-89-0))までご連絡ください。
- お客様ご自身で USIM カードに登録された情報内容は、別 途メモなどに控えて保管することをおすすめします。万 一、データが消失または変化した場合でも、当社では責任 を負いかねますのであらかじめご了承ください。
- 003HW は専用 USIM カードが必要です。
- モジュール専用 USIM カードは携帯電話機で使用するこ とはできません。

**7**

# **USIM カードの取り付け/取り外し**

# <span id="page-80-3"></span><span id="page-80-1"></span><span id="page-80-0"></span>**USIMカードを取り付ける**

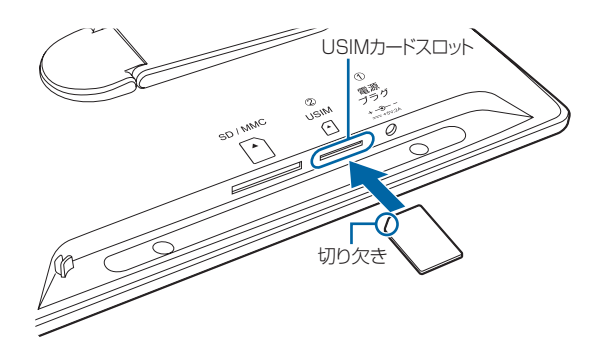

- 電源を切る (■ [P.1-6](#page-23-0))
- **2** 本機の底面を正面に向ける
- **3** 切り欠き部分の向きに注意して底面のUSIM カードスロットに差し込む しっかりと奥まで入れてください。

## <span id="page-80-2"></span>**USIMカードを取り外す**

- 電源を切る (<del>■ P</del>.1-6)
- **2** 本機の底面を正面に向ける
- **3** USIMカードを指で後ろから押して離す 指を離すと、USIMカードがUSIMカードスロットから 少し出てきます。
- **4** USIMカードをゆっくりと引き抜いて取り外す

## ((《り】ご注意

● 故障などの原因となりますので、電源が入っている状態で USIM カードを取り外さないでください。

> 資 料  $\angle$ 付 録

# **故障かな?と思ったら**

#### <span id="page-81-4"></span><span id="page-81-1"></span><span id="page-81-0"></span>■ 電源が入らない

- ACアダプタが、本体またはコンセントから外れていませ んか?
- ➡ しっかり差し込んでください。
- 酈(圏外マーク) が表示され、メールが受信でき ない
	- サービスエリア外か電波の届きにくい場所にいません か?
	- → 雷波の届く場所に移動してください。本機を移動してし ばらくたっても圏外マークが消えない場合は、お問い合 わせ先 (→ [P.7-12](#page-89-0)) までご連絡ください。

#### ■ メールを受信できない

- しばらく本機の電源を切っていませんでしたか?
- → サーバメール受信を行い、サーバにメールが保存されて いないかどうかを確認してください (■ [P.2-7](#page-42-0))。

### ■ ディスプレイの表示がちらつく

- 蛍光灯の近くで使用していませんか?
- → 蛍光灯からなるべく離れてご使用ください。

#### ■ 画像をコピー/移動しようとすると「処理が失敗 しました」と表示され、コピー/移動できない

→ 画像を保存するためのメモリの空き容量が不足していま す。コピー/移動先に保存されている画像を削除するか、 メモリカードにコピー/移動する場合は空き容量のある メモリカードに交換してください。

#### <span id="page-81-3"></span><span id="page-81-2"></span>■次の警告画面または 区 メール受信不可 が表示される

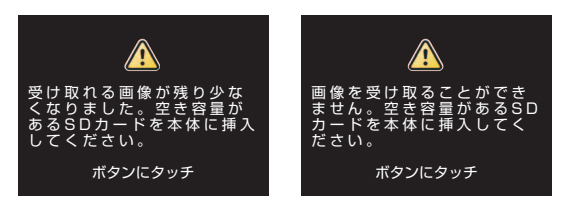

→ 画像を保存するためのメモリの空き容量が少なくなって いるか、または不足しています。メールで画像を受信で きなくなりますので、保存されている画像を削除するか、 空き容量のあるメモリカードを挿入してください。

**7-4**

**7**

# **主な仕様**

<span id="page-82-1"></span><span id="page-82-0"></span>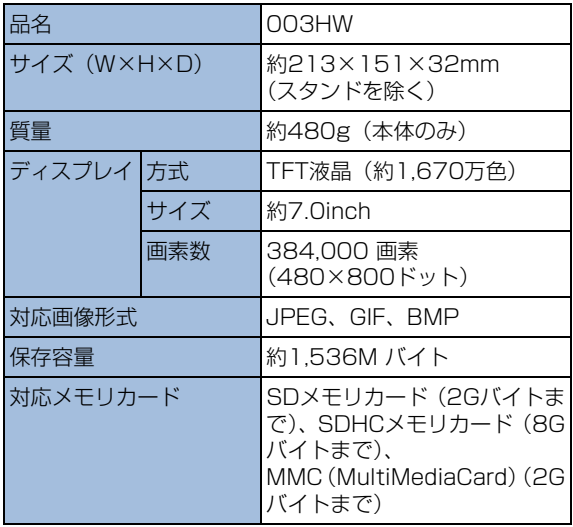

# **メニュー一覧**

<span id="page-83-3"></span><span id="page-83-0"></span>メニューに表示される項目や機能、およびお買い上げ時の設定について説明します。

### 【共通操作】スライド表示中→ $\overline{\text{N}}$ 】

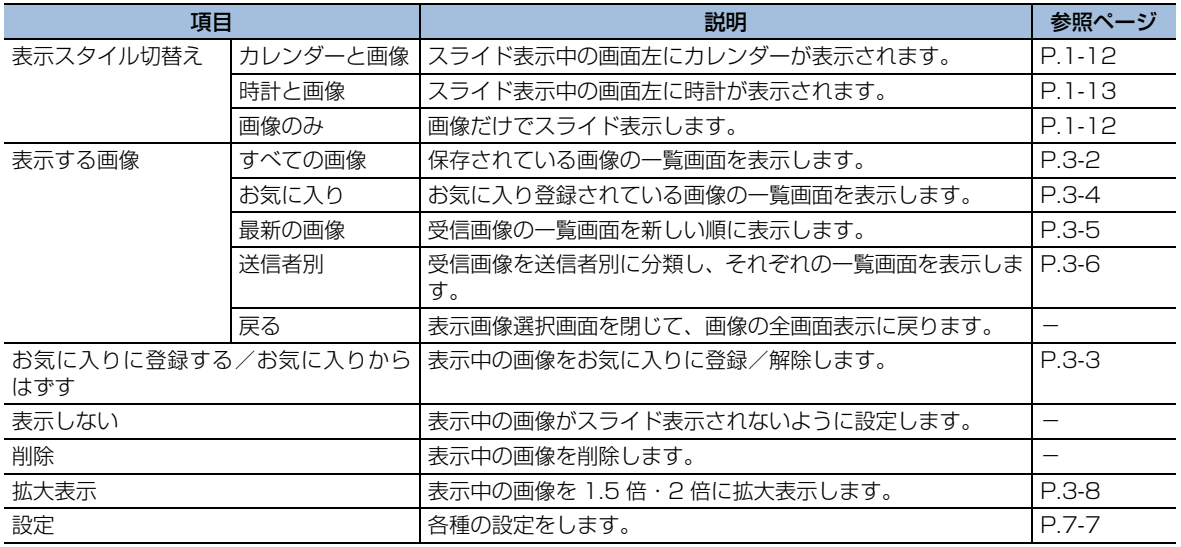

<span id="page-83-2"></span><span id="page-83-1"></span>資 料  $\angle$ 付 録

## <span id="page-84-0"></span>[共通操作] スライド表示中→ $\boxed{\mathbb{R}}$ →  $\boxed{\wedge}/\text{V}$ → 「設定」→ $\boxed{\triangleright\text{II}}$

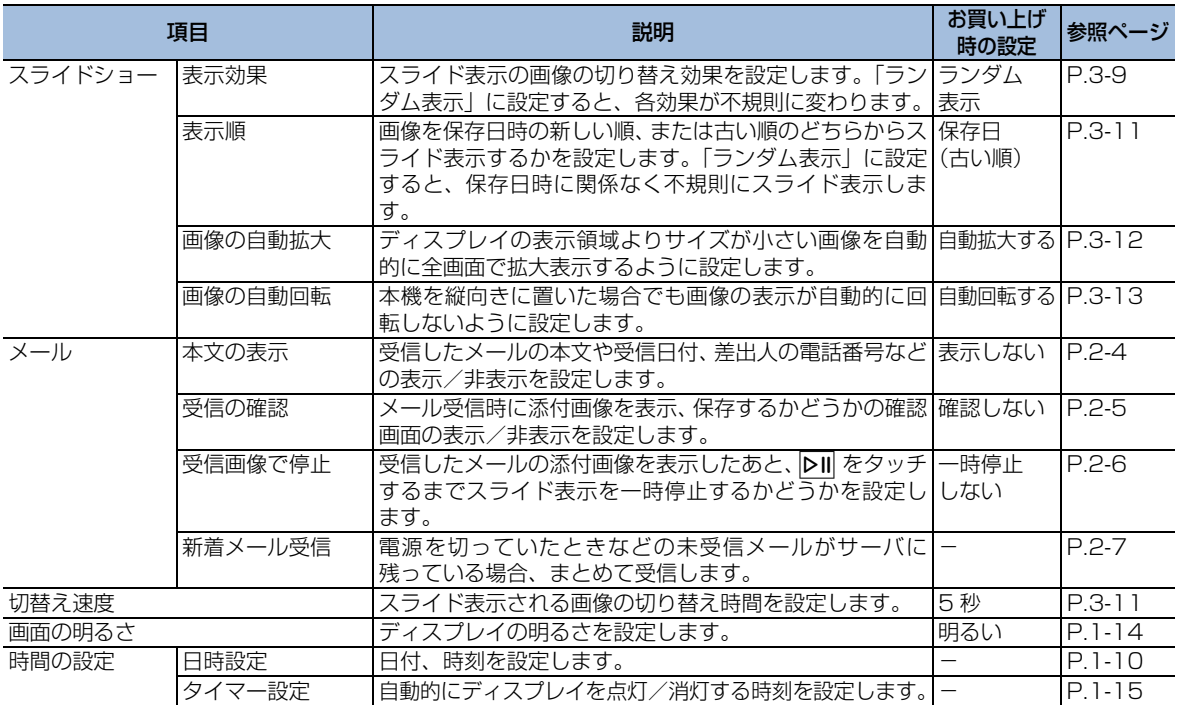

**7-7**

**7**

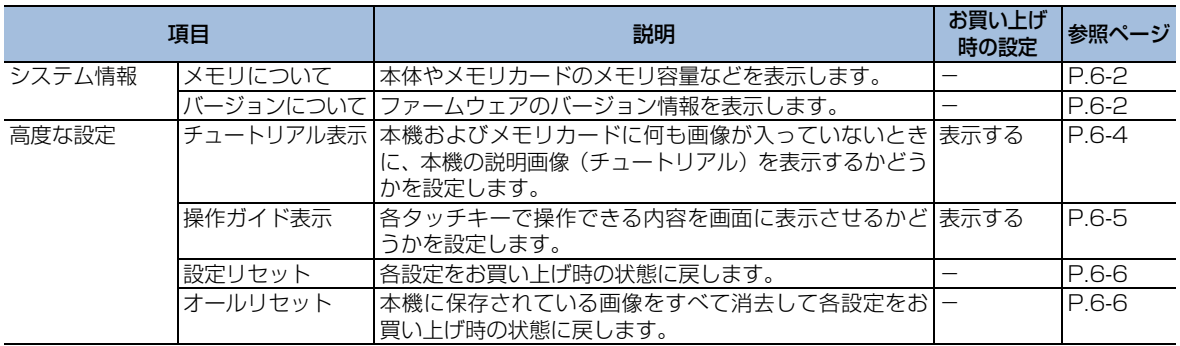

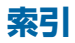

## 英数字

<span id="page-86-0"></span>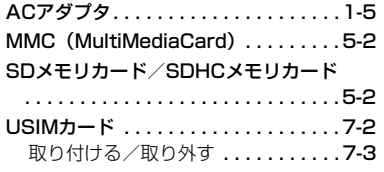

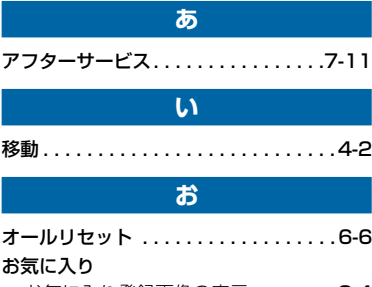

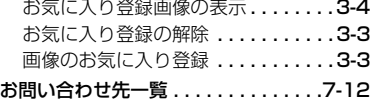

## g and the state of the state of the state of the state of the state of the state of the state of the state of t

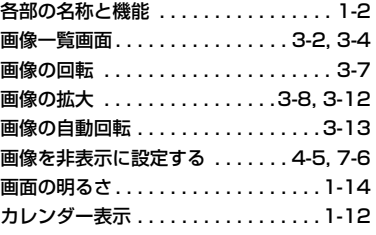

## しんしゅう きっしゅう

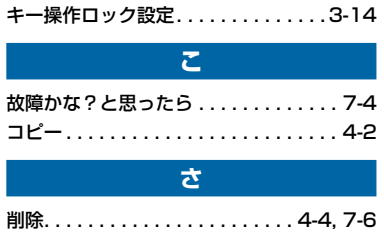

## market in the control of the second second second second second second second second second second second second second second second second second second second second second second second second second second second seco

#### 受信確認画面

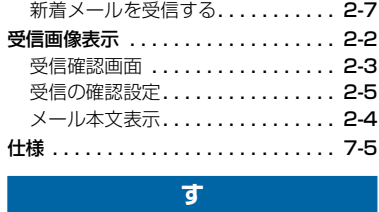

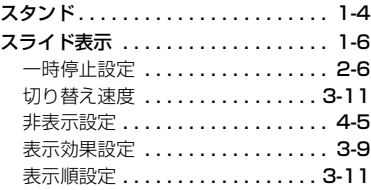

## on a strong to the strong of the strong strong strong strong strong strong strong strong strong strong strong <br>The strong strong strong strong strong strong strong strong strong strong strong strong strong strong strong s

[設定リセット . . . . . . . . . . . . . . . . . . . 6-6](#page-75-3)

資 料  $\angle$ 付 録

## $\mathcal{L} = \mathcal{L} \left( \mathcal{L} \right)$  , where  $\mathcal{L} = \mathcal{L} \left( \mathcal{L} \right)$

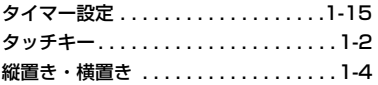

## $\mathcal{L}(\mathcal{L}(\mathcal{$

#### 電源

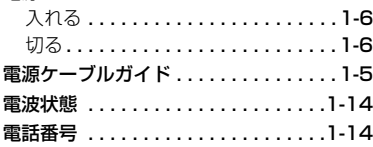

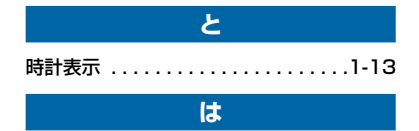

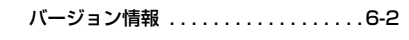

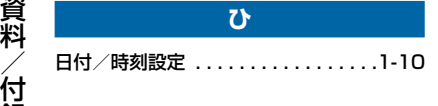

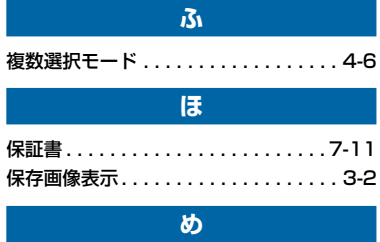

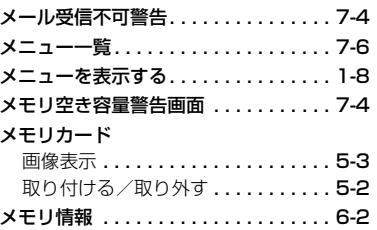

録 **7**

## <span id="page-88-4"></span><span id="page-88-1"></span><span id="page-88-0"></span>**保証について**

003HW本体をお買い上げいただいた場合は保証書が付い ております。

- お買い上げ店名、お買い上げ日をご確認ください。
- 内容をよくお読みのうえ、大切に保管してください。
- 保証期間は、保証書をご覧ください。

本製品の故障、または不具合などにより、お客様または第三 者が受けた損害につきましては、当社は責任を負いかねます のであらかじめご了承ください。

# <span id="page-88-3"></span><span id="page-88-2"></span>**修理を依頼される場合**

「故障かな?と思ったら」(<del>■</del> [P.7-4\)](#page-81-4) をお読みのうえ、も う一度お確かめください。

それでも異常がある場合は、ご契約いただいた各地域の故障 受付 (■ [P.7-12\)](#page-89-2) または最寄りのソフトバンクショップ へご相談ください。

- その際できるだけ詳しく異常の状態をお聞かせください。
- 保証期間中は保証書の記載内容に基づいて修理いたしま す。
- 保証期間後の修理につきましては、修理により機能が維持 できる場合は、ご要望により有償修理いたします。

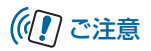

- 本製品の故障、誤動作または不具合などにより、お客様、 または第三者が受けた損害につきましては、当社は責任を 負いかねますのであらかじめご了承ください。
- 故障または修理により、お客様が登録/設定した内容が消 失/変化する場合がありますので、大切な画像などは控え をとっておかれることをおすすめします。 なお、故障または修理の際に本機に登録したデータ(画像

など)や設定した内容が消失/変化した場合の損害につき ましては、当社は責任を負いかねますのであらかじめご了 承ください。

● 本製品を分解/改造すると、電波法にふれることがありま す。また、改造された場合は修理をお引き受けできません ので、ご注意ください。

## **お問い合わせ先一覧**

<span id="page-89-2"></span><span id="page-89-1"></span><span id="page-89-0"></span>お困りのときや、ご不明な点などがございましたら、お気軽に下記お問い合わせ窓口までご連絡ください。 電話番号はお間違いのないようおかけください。

■ ソフトバンクモバイルお客様センター

総合案内

ソフトバンク携帯電話から 157(無料) 一般電話から 0800-919-0157(無料) 紛失・故障受付

ソフトバンク携帯電話から 113(無料) 一般電話から 0088-240-113(無料)

IP 電話などでフリーコールが繋がらない場合は、恐れ入りますが下記の番号へおかけください。

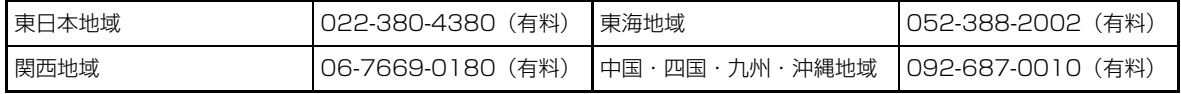

■ ソフトバンクモバイル国際コールセンター

海外からのお問い合わせおよび盗難・紛失については下記の番号へおかけください。 +81-3-5351-3491(有料、ソフトバンク携帯電話からは無料)

# **SoftBank 003HW 取扱説明書**

2011 年 1 月 第 1 版発行

#### **ソフトバンクモバイル株式会社**

\*ご不明な点はお求めになられた ソフトバンク携帯電話取扱店に ご相談ください。

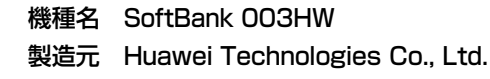

SoftBank 003HW User Guide 取扱説明書